# HP Service Manager

适用于 Windows® 和 UNIX® 操作系统

软件版本:7.00

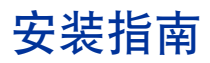

文档发行日期:2007 年 10 月 软件发行日期:2007 年 10 月

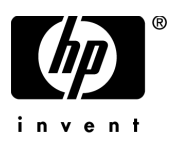

## 法律声明

#### 担保

随产品和服务提供的货品质量保证声明中阐明了 HP 产品和服务的唯一担保。此处没有任何需要作为附加担保 来解释的内容。 HP 对本文包含的技术性或编辑性错误或遗漏之处将不承担任何责任。

此处包含的信息如有更改,恕不另行通知。

#### 受限权利声明

机密计算机软件。必须具有 HP 的有效许可证才能拥有、使用或复制。按照 FAR 12.211 和 12.212,并根据供 应商的标准商业许可的规定,"商业计算机软件"、"计算机软件文档"和 "商品技术数据"的使用权属于美国 政府。

#### 版权声明

© 版权所有 2007, Hewlett-Packard Development Company, L.P.

本产品包含由 Eric Young 编写的加密软件 (eay@cryptsoft.com)。本产品包含由 Tim Hudson 编写的软件 (tjh@cryptsoft.com)。 Smack 软件版权所有 © Jive Software, 1998-2004。 SVG Viewer、 Mozilla JavaScript-C (SpiderMonkey) 和 Rhino 软件版权所有 © 1998-2004 The Mozilla Organization。本产品包括 由 OpenSSL Project 开发的用于 OpenSSL 工具包的软件 (http://www.openssl.org)。OpenSSL 软件版权所有 1998-2005 The OpenSSL Project。保留所有权利。本产品包含由 MX4J project 开发的软件 (http:// mx4j.sourceforge.net)。MX4J 软件版权所有 © 2001-2004 MX4J Team。保留所有权利。JFreeChart 软件 © 2000-2004, Object Refinery Limited。保留所有权利。 JDOM 软件版权所有 © 2000 Brett McLaughlin、 Jason Hunter。保留所有权利。 LDAP、 OpenLDAP 和 Netscape Directory SDK 版权所有 © 1995-2004 Sun Microsystems, Inc.。Japanese Morphological Analyzer © 2004 Basis Technology Corp.。The Sentry Spelling-Checker Engine 版权所有 © 2000 Wintertree Software Inc.。Spell Checker 版权所有 © 1995-2004 Wintertree Software Inc.。 CoolMenu software 版权所有 © 2001 Thomas Brattli。保留所有权利。 Coroutine Software for Java 归 Neva Object Technology, Inc. 所有并受美国和国际版权法保护。 Crystal Reports Pro 和 Crystal RTE 软件 © 2001 Crystal Decisions, Inc., 保留所有权利。 Eclipse software © 版权 所有 2000, 2004 IBM Corporation 和其他公司 / 组织。保留所有权利。版权所有 2001-2004 Kiran Kaja 和 Robert A. van Engelen, Genivia Inc.。保留所有权利。Xtree 版权所有 2004 Emil A. Eklund。本产品包含由 Indiana University Extreme ! Lab (<http://www.extreme.indiana.edu/>) 开发的软件。部分版权所有© Daniel G. Hyans, 1998。cbg.editor Eclipse 插件版权所有 © 2002, Chris Grindstaff。本产品内嵌的软件中包 括 gSOAP 软件。由 gSOAP 创建的软件部分版权所有 © 2001-2004 Robert A. van Engelen, Genivia Inc.。保 留所有权利。版权所有 © 1991-2005 Unicode, Inc.。保留所有权利。根据 http:// www.unicode.org/ copyright.html 上的 "使用条款"发布。

#### 商标声明

Java 和所有基于 Java 的商标和徽标是 Sun Microsystems, Inc. 在美国和其他国家 / 地区的商标或注册商标。 Microsoft® 和 Windows® 是 Microsoft Corporation 在美国的注册商标。 Oracle® 是 Oracle Corporation (Redwood City, California) 在美国的注册商标。 Unix® 是 The Open Group 的注册商标。

## 文档更新

本指南的标题页包含了下列标识信息:

- 软件版本号,用于指示软件版本。
- 文档发行日期,该日期在每次更新文档时改变。
- 软件发行日期,用于指示该软件版本的发行日期。

要查看最新的更新或验证您所使用的文档是否为最新版本,请转至:

#### **[http://ovweb.external.hp.com/lpe/doc\\_serv/](http://ovweb.external.hp.com/lpe/doc_serv/)**

如果您订购了合适的产品支持服务,还可以收到更新的版本或新版本。有关详细信息,请与您的 HP 销售代表 联系。

## 支持

您可以访问 HP 软件支持 Web 站点,网址为:

#### **[www.hp.com/go/hpsoftwaresupport](http://www.hp.com/go/hpsoftwaresupport)**

HP 软件在线支持是访问互动技术支持工具的一种有效途径。作为一位尊贵的客户,您可以从该支持网站获得下 列支持:

- 搜索感兴趣的知识文档
- 提交并跟踪支持案例和改进请求
- 下载软件修补程序
- 管理支持合同
- 查找 HP 支持联系人
- 审核可用服务的信息
- 参与其他软件客户的讨论
- 研究和注册软件培训

大多数支持地区需要您以 HP Passport 用户的身份注册和登录。还有许多地区需要支持合同。要查找有关访问 级别的更多信息,请转至:

#### **[h20230.www2.hp.com/new\\_access\\_levels.jsp](http://h20230.www2.hp.com/new_access_levels.jsp)**

要注册 HP Passport ID,请转至:

#### **[h20229.www2.hp.com/passport-registration.html](http://h20229.www2.hp.com/passport-registration.html)**

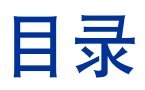

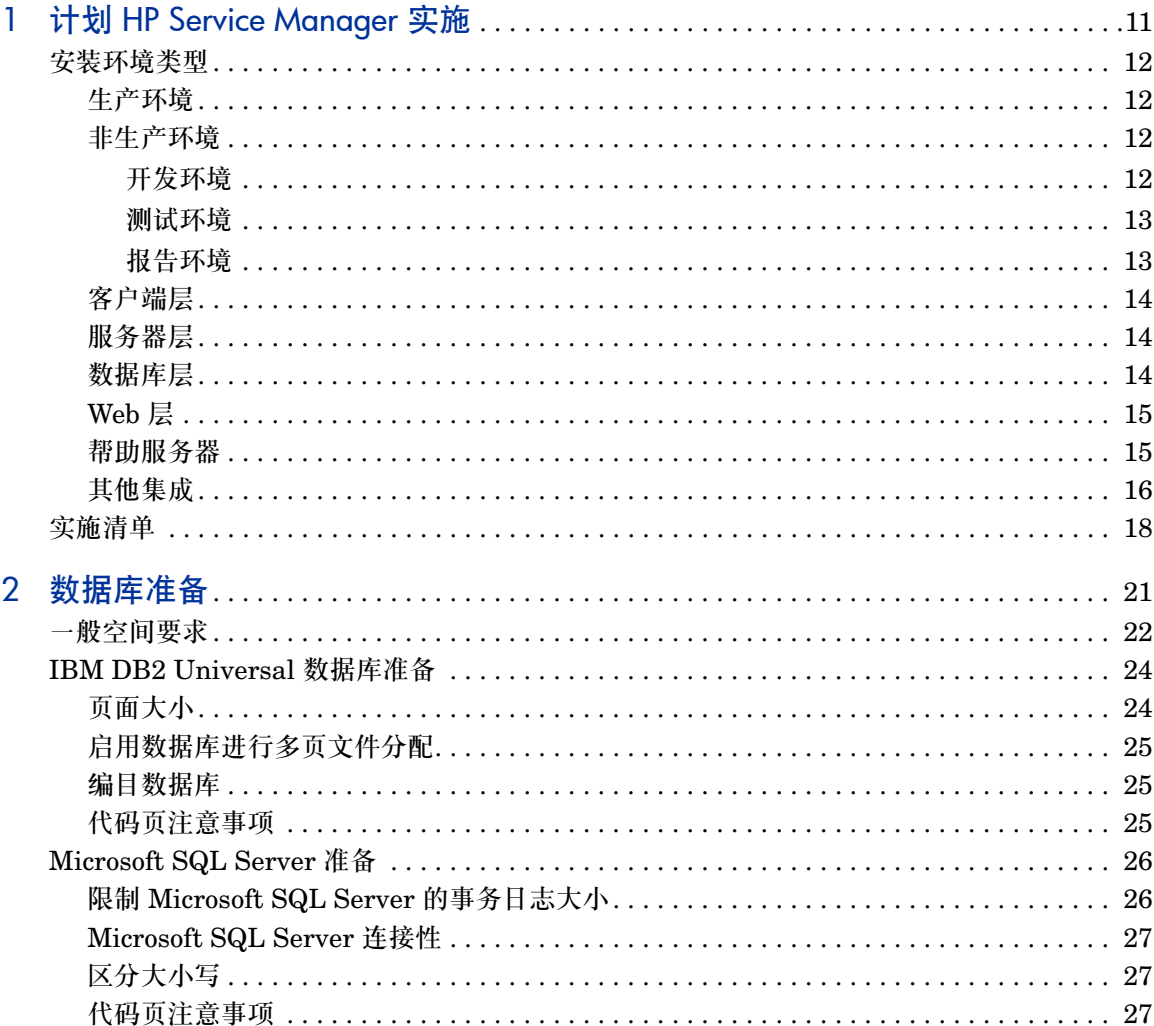

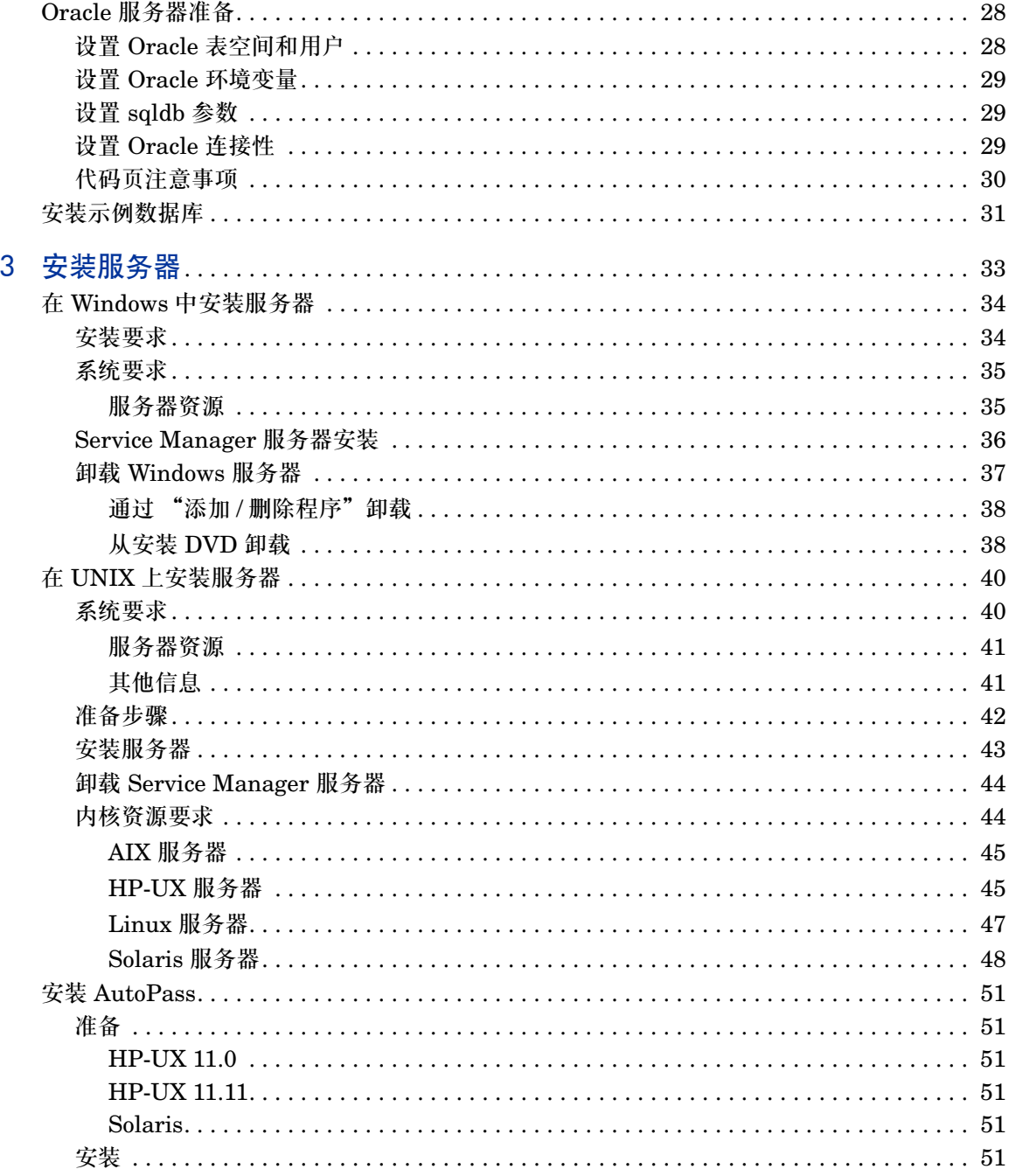

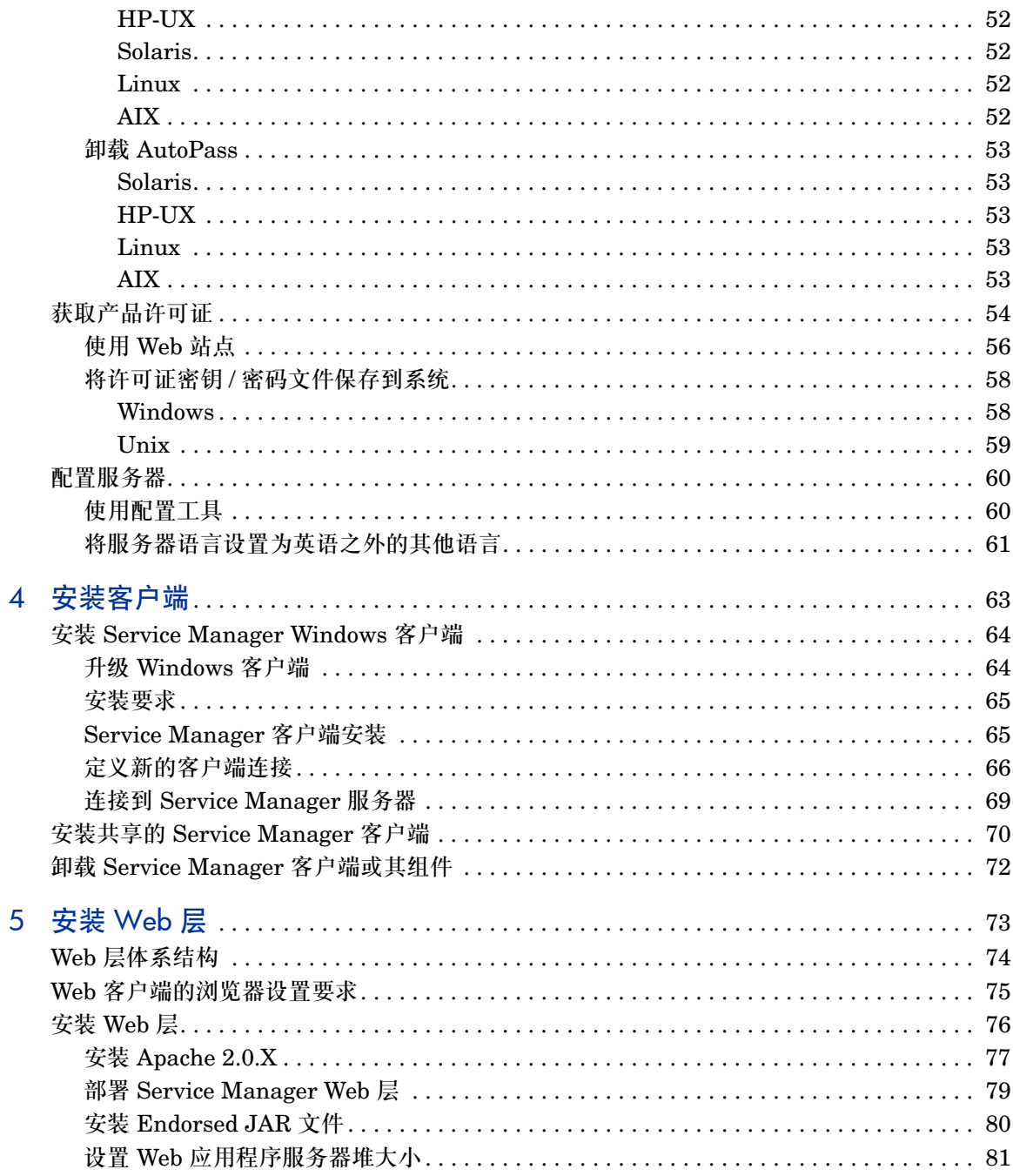

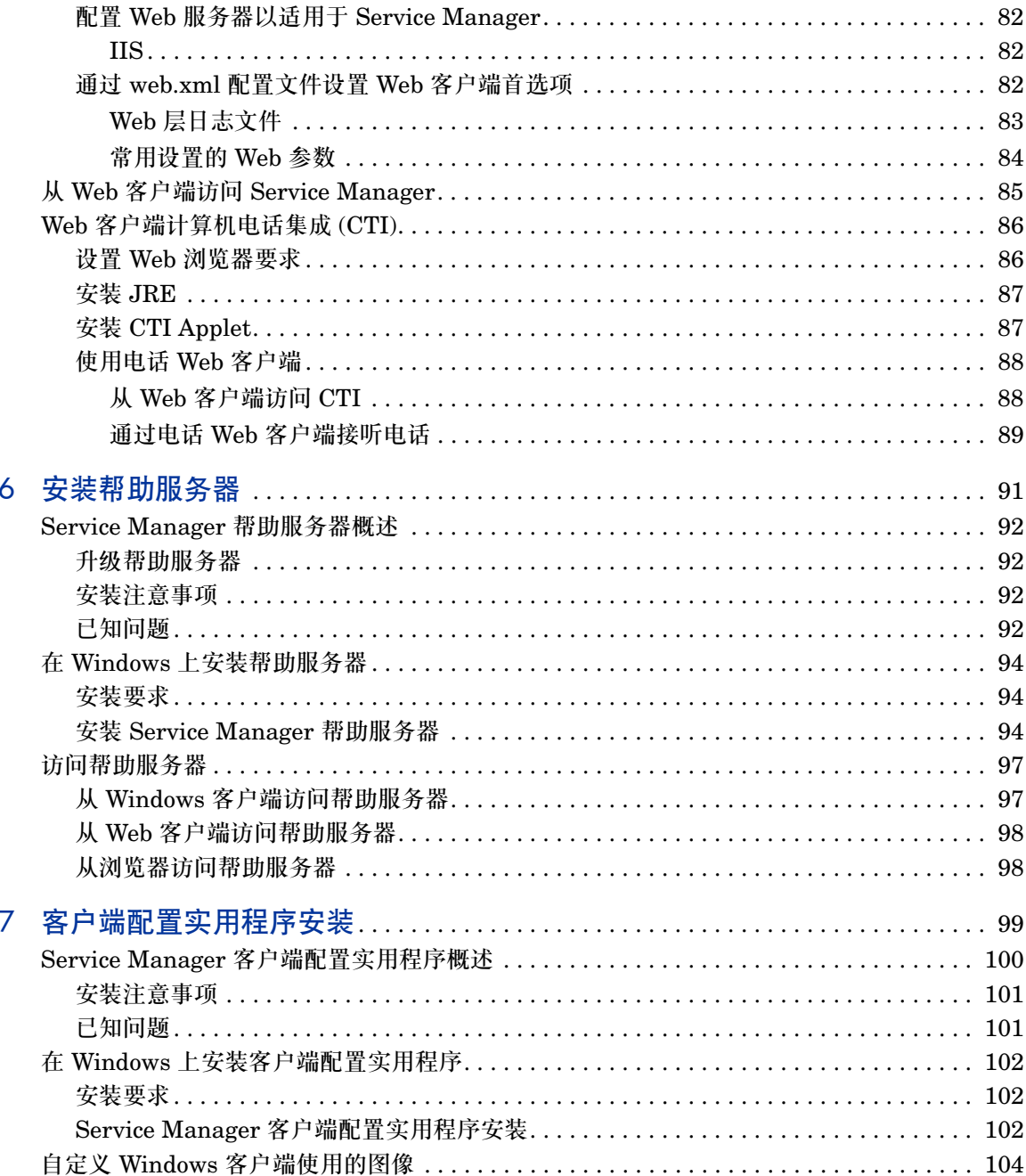

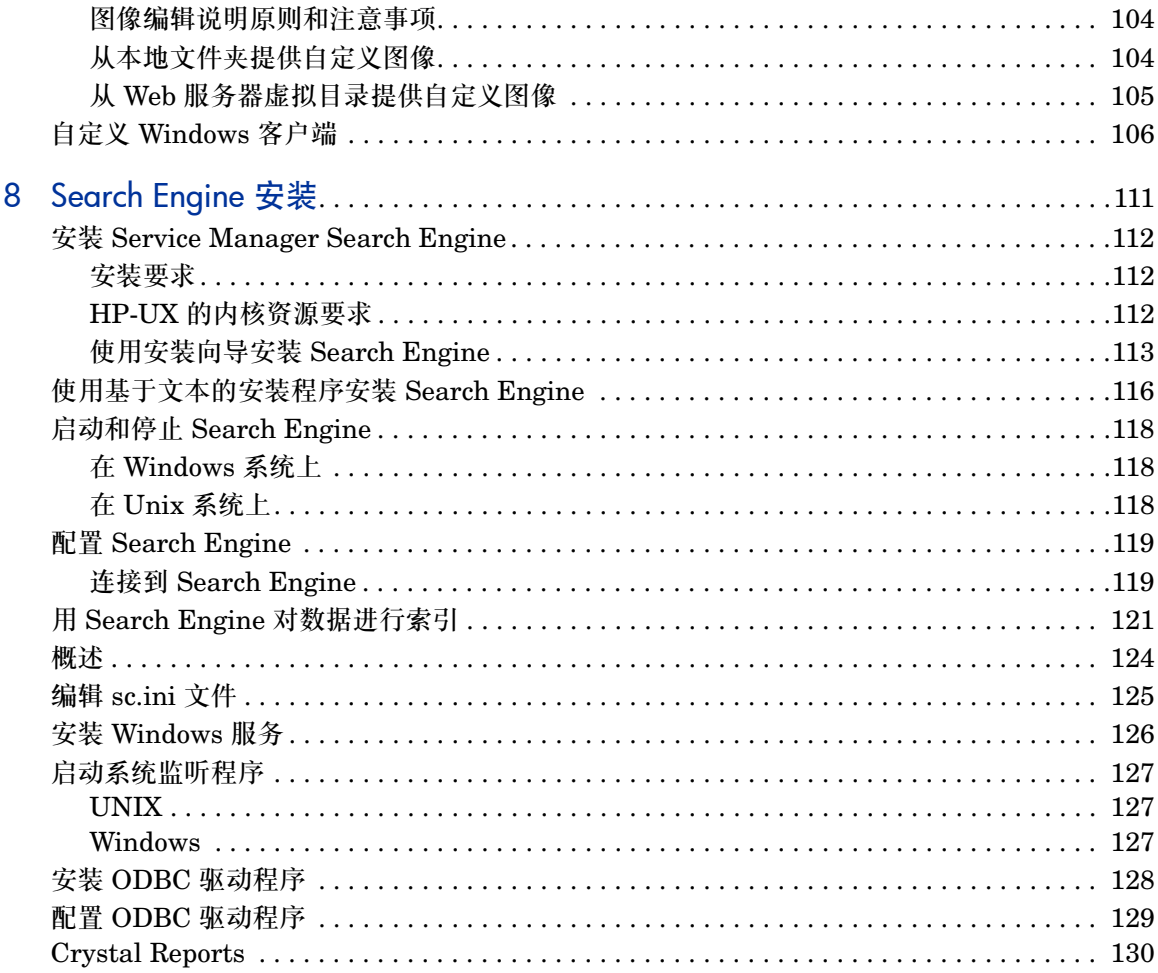

# 1 计划 HP Service Manager 实施

本章介绍如何在公司内部实施 HP Service Manager 7.00。 本节包括以下主题:

- [安装环境类型](#page-11-0) (第 12 页)
- [生产环境组件](#page-12-2) (第 13 页)
- [实施清单](#page-17-0) (第 18 页)

## <span id="page-11-0"></span>安装环境类型

您可以在以下几种环境中安装 Service Manager:

- 生产环境
- 非生产环境
	- 开发环境
	- 测试环境
	- 报告环境

### <span id="page-11-1"></span>生产环境

在生产环境中安装 Service Manager 时, 允许您部署定制并为目标用户群提供服 务。大多数生产环境按 24 × 7(一周七天,每天 24 小时)方式运行,可以支持多 个并行用户,并能够处理大量事务和请求。在生产环境中,为使系统性能达到最佳, 通常在专用服务器上安装 Service Manager 的各种组件。

### <span id="page-11-2"></span>非生产环境

下面章节介绍了安装 Service Manager 的几种常见的非生产环境。

#### <span id="page-11-3"></span>开发环境

在开发环境中安装 Service Manager 允许您在将产品部署到生产环境之前,对应 用程序功能进行评估以及自定义安装组件。在开发环境中,通常在拥有有限用户和 数据量的测试系统上安装所有 Service Manager 组件。

#### <span id="page-12-0"></span>测试环境

测试环境是一个安装过程,反映您的生产环境,使用该环境可以测试性能、升级、 备份和恢复流程步骤。在测试环境中,通常以与生产环境相同的配置来安装 Service Manager。

#### <span id="page-12-1"></span>报告环境

报告环境是一个安装过程,可以镜像您生产环境中的数据,使用这些数据可以生成 和查看报告。在报告环境中,通常安装 Service Manager 使数据与生产环境同步, 但会限制访问系统的用户的数量。

## <span id="page-12-2"></span>生产环境组件

生产环境包括以下组件:

#### 表 **1** 生产环境组件

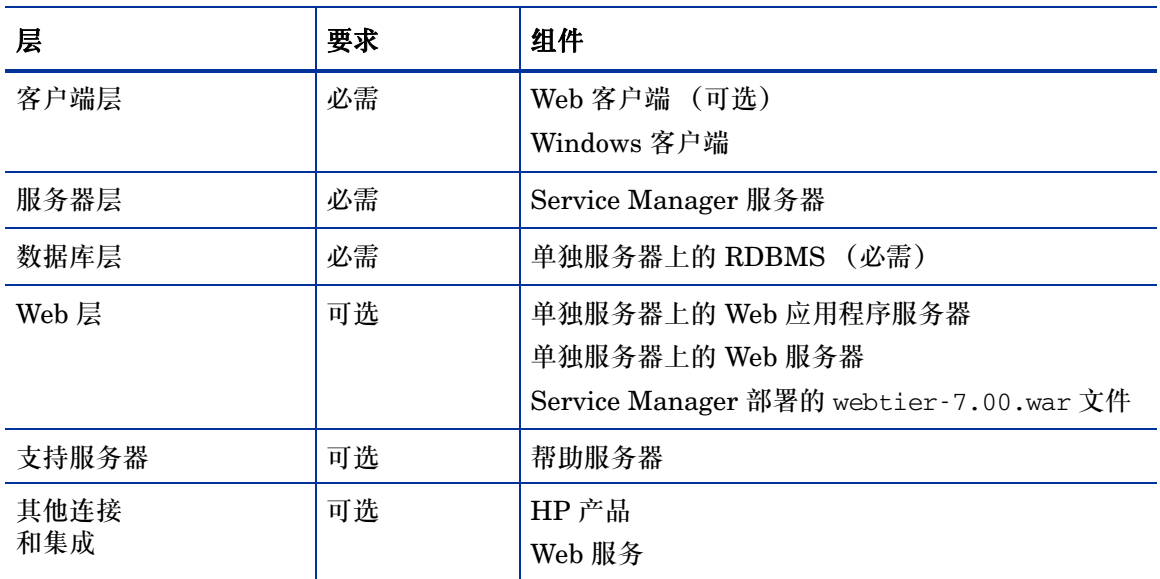

### <span id="page-13-0"></span>客户端层

客户端层包括以下两个组件:

- Web 客户端 (可选)
- Windows 客户端

Web 客户端允许用户通过 Web 浏览器连接到 Service Manager 服务器。您必须安 装 Web 层才能支持 Web 客户端。无需在用户桌面上安装或下载任何其他软件。

Windows 客户端允许用户通过专用的客户端连接到 Service Manager 服务器。您 必须在要连接到 Service Manager 的每个系统上单独安装 Windows 客户端。

有关 Web 客户端与 Windows 客户端之间差异的列表,请参见 Service Manager 7.00 联机帮助中的新增功能部分。

### <span id="page-13-1"></span>服务器层

服务器层包括 Service Manager 服务器。 Service Manager 服务器运行 Service Manager 应用程序并管理客户端和 Web 层与数据库层之间的连接。

有关 Service Manager 服务器的更改列表,请参见 *HP Service Manager 7.00* 联 机帮助中的新增功能部分。升级服务器之前,请参阅 *HP Service Manager 7.00 Upgrade Guide*。

### <span id="page-13-2"></span>数据库层

数据库层包括一个或多个受支持的 RDBMS 服务器。 Service Manager 应用程序 数据必须位于外部 RDBMS 服务器上。

有关更多信息,请参见[数据库准备](#page-20-0) (第 21 页)。

## <span id="page-14-0"></span>Web 层

Web 层是一项可选功能,包括以下组件:

- Web 应用程序服务器
- Web 服务器
- Service Manager webtier-7.00.war 文件

Web 应用程序服务器是第三方服务器软件,可在其中部署 webtier-7.00.war 文 件以支持与 Service Manager Web 客户端的连接。

Web 服务器是第三方服务器软件,提供 Service Manager Web 客户端的 HTTP 或 HTTPS 的内容。某些 Web 应用程序服务器还包括内置或绑定的 Web 服务器。

Service Manager webtier-7.00.war 文件是您必须部署到兼容 Web 服务器的 Web 存档文件,以便支持与 Service Manager Web 客户端的连接。

有关可支持的 Web 应用程序服务器和 Web 服务器列表,请参见 Service Manager 的兼容性列表。 HP 支持列表要求您先注册为 HP Passport 用户然后再登录。

要注册 HP Passport ID,请转至: **<http://h20229.www2.hp.com/passport-registration.html>**。

如果您已经拥有 HP Passport 账户,请转至: **http://support.openview.hp.com/sc/support\_matrices.jsp**。

### <span id="page-14-1"></span>帮助服务器

帮助服务器是以单独网页形式为 Service Manager 客户端提供 HTML 帮助的预置 Web 服务器。有关此可选功能的更多信息,请参见[安装帮助服务器](#page-90-0) (第 91 页)。

## <span id="page-15-0"></span>其他集成

以下 HP 产品集成了 HP Service Manager 服务器:

- HP AssetCenter (通过 Connect-It)
- HP DecisionCenter (通过 Connect-It)
- HP UCMDB (通过 Connect-It)
- HP Business Availability Center (通过 Connect-It)
- HP Configuration Management (通过 Connect-It)
- 适用于 Windows 的 HP Operations Manager (通过 SCAuto)
- 适用于 Unix 的 HP Operations Manager (通过 SCAuto)
- HP Network Node Manager (通过 SCAuto)

有关 HP 集成的完整和最新的列表的信息,请参阅 Service Manager 兼容性列表。 HP 支持列表要求您先注册为 HP Passport 用户然后再登录。

要注册 HP Passport ID,请转至: **<http://h20229.www2.hp.com/passport-registration.html>**。

如果您已经拥有 HP Passport 账户,请转至: **http://support.openview.hp.com/sc/support\_matrices.jsp**。

#### 这些组件的逻辑连接关系如下图所示:

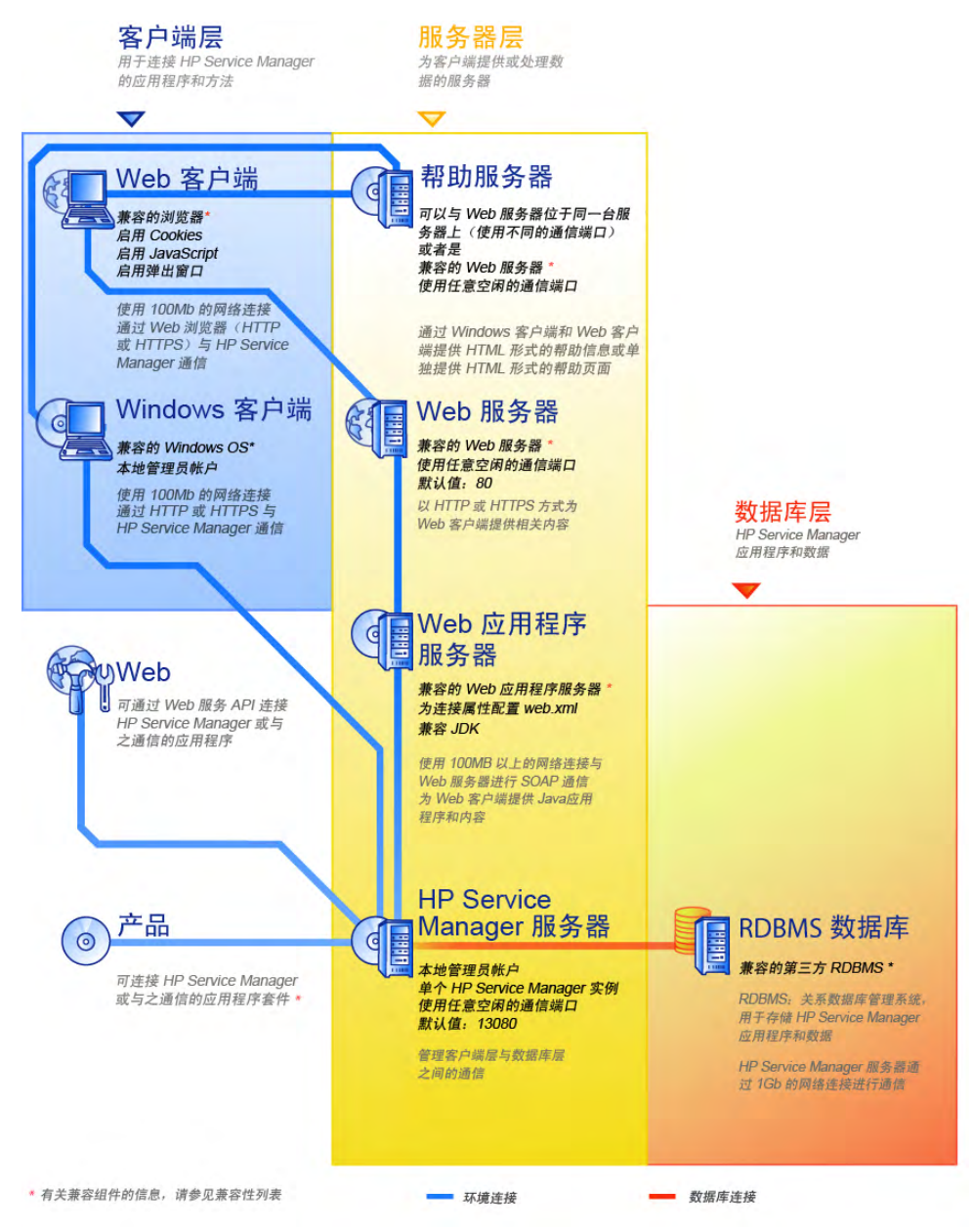

## <span id="page-17-0"></span>实施清单

Service Manager 7.00 版本包含了多项重要的新功能。为了最好地体现产品的价 值、便于产品与环境的集成以及为今后的支持和更新奠定基础,从一开始就要考虑 各种配置和部署方式的优劣利弊。下面的清单提供了实施和升级计划中的注意事项 以及可用的推荐步骤。

按照以下步骤实施 Service Manager:

1 确定 Service Manager 生产环境中需要使用的硬件。

有关用于确定所需服务器硬件的参考信息,请参阅 *Basic Server Sizing Worksheet* (基本服务器规模工作表)获取说明。此工作表可以从客户支持网站上的 Knowledge Base (知识库)中下载。

2 您要升级 ServiceCenter 吗?

是。请参阅 *HP Service Manager 7.00 Upgrade Guide* 获取说明。

是否要从 Service Desk 迁移到 Service Manager 7.00?

是。请参阅 *HP Service Manager 7.00 Migration Guide* 获取说明。

3 配置到 RDBMS 的连接。

请参阅[数据库准备](#page-20-0) (第 21 页)获取说明。

4 在开发环境下安装 Service Manager 服务器。

请参阅[安装服务器](#page-32-0) (第33页)获取说明。

5 确定要连接的 Service Manager 客户端(Windows 客户端和 / 或 Web 客户端)。

请参阅 *Choosing Clients Worksheet* (选择客户端工作表)获取说明。此工作 表可以从客户支持网站上的 Knowledge Base (知识库)中下载。

6 是否需要安装 Windows 客户端?

是。请杳看 Windows 客户端安装要求。请参[阅安装客户端\(第](#page-62-0)63页)获取说明。

7 是否需要支持 Web 客户端?

是。在开发环境下安装 Service Manager Web 层。请参阅安装 Web [层\(第](#page-72-0) 73 页) 获取说明。

8 是否要提供在线帮助?

是。安装 Help Server。请参[阅安装帮助服务器](#page-90-0) (第91页)获取说明。

否。请转至[步骤](#page-18-0) 9。

<span id="page-18-0"></span>9 是否要自定义 Windows 客户端, 如更改初始屏幕、添加自定义图像、添加公 司商标、添加默认设置和连接以及配置到帮助服务器的连接? 是。安装客户端配置实用程序。请参[阅客户端配置实用程序安装](#page-98-0) (第 99 页)

获取说明。

否。请在开发环境中安装 Windows 客户端,然后转[至步骤](#page-18-1) 12。

10 使用客户端配置实用程序自定义 Windows 客户端。

请参阅[客户端配置实用程序安装](#page-98-0) (第99页)获取说明。

- 11 将自定义的 Windows 客户端部署到开发环境中。
- <span id="page-18-1"></span>12 在环境中定制 Service Manager 应用程序。
	- a 在开发环境中使用新的功能字添加或更新操作员记录。

有关如何添加新操作员的说明以及新功能字列表,请参阅 Service Manager 联机帮助获取说明。

b 在开发环境中优化 Service Manager 界面。例如,可以添加公用收藏夹和图 表板、定制在 Web 层中查看的窗体,以及为需要辅助功能的用户定制窗体。

有关如何添加新收藏夹和图表板、为 Web 层定制窗体以及解决需要辅助功 能的用户需求的说明,请参阅 Service Manager 联机帮助获取说明。

c 配置 Service Manager 服务器以接受与外部数据源的连接以及与应用程序 (例如,变更日程表、Connect-It、Decision Center 和 Web 服务)的集成。

有关启用与其他应用程序的集成,请参阅 Service Manager 联机帮助获取 说明。

有关可以连接到 Service Manager 并与其共享数据的应用程序的列表,请 参阅 Service Manager 兼容性列表。 HP 支持列表要求您先注册为 HP Passport 用户然后再登录。

要注册 HP Passport ID,请转至:

**<http://h20229.www2.hp.com/passport-registration.html>**。

如果您已经拥有 HP Passport 账户,请转至:

**http://support.openview.hp.com/sc/support\_matrices.jsp**。

13 测试开发环境。

检查客户端和服务器自定义设置、客户端连接以及系统的整体性能。更正所存 在的问题并重新测试开发环境。

14 将开发环境转换为或移植到生产环境。

要转换开发环境,请将 Service Manager 服务器连接到生产环境所在的网络并 部署生产环境必需的客户端。

要将开发环境移植到生产环境中,请创建应用程序和操作员自定义的卸载文 件,并将该文件加载到生产环境系统中。请参阅 Service Manager 联机帮助获 取说明。

# <span id="page-20-0"></span>2 数据库准备

本章说明将 HP Service Manager 数据库安装到关系型数据库管理系统 (RDBMS) 之前必须满足的数据库配置要求。

准备安装 HP Service Manager 服务器的系统和数据库管理员应该阅读本章。

[本节包括以下主题:](#page-21-0)

- [一般空间要求](#page-21-0) (第 22 页)
- [服务器连接](#page-21-1) (第 22 页)
- [登录](#page-21-2) ID (第 22 页)
- 为 RDBMS [报告设置时区](#page-22-0) (第 23 页)
- [启用连接性](#page-22-1) (第 23 页)
- [IBM DB2 Universal](#page-23-0) 数据库准备 (第 24 页)
- [Microsoft SQL Server](#page-25-0) 准备 (第 26 页)
- Oracle [服务器准备](#page-27-0) (第 28 页)
- [安装示例数据库](#page-30-0) (第 31 页)

## <span id="page-21-0"></span>一般空间要求

如果您要建立新的 Service Manager 系统,则至少要为一个测试系统分配 1 GB 的 数据空间。根据您需要存储的数据量和您的特定实施,生产系统必需的空间量会有 所不同。

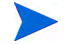

将所有 Service Manager 数据放置在 RDBMS 的单个实例内的专用表空间中。此 表空间必须仅包含 Service Manager 数据。多个实例比单个实例解决方案消耗更 多的系统资源。

## <span id="page-21-1"></span>服务器连接

每个 Service Manager 线程(前台或后台)都需要连接到 RDBMS 服务器。Service Manager 后台处理程序需要 17 个连接来运行。当您配置数据库时,请确保您为所 有的用户分配了足够的连接。有关详细信息,请参考 RDBMS 供应商文档。

## <span id="page-21-2"></span>登录 ID

创建登录 ID 和密码,用于 Service Manager 连接 RDBMS 服务器。该登录必需对 目标数据库拥有 CREATE/ALTER/DROP TABLE 权限。当您登录到 Service Manager,它会在为该登录 ID 定义的默认表空间中创建一张表。

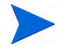

仅在新 Service Manager 表的安装和创建过程中需要 CREATE/ALTER/DROP TABLE 权限,并且仅当您允许 Service Manager 发布 DDL 以创建表和索引时需要。

## <span id="page-22-0"></span>为 RDBMS 报告设置时区

如果您计划使用 RDBMS 工具报告 Service Manager 数据,请在转换前设置 sm.ini 文件中的 sqltz 参数。

有关使用 **sqltz** 参数的详细信息,请参阅 Service Manager 帮助中的"系统参数" 主题。

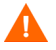

如果转换后您使用其他时区设置,则 RDBMS 实用程序制作的报告中包含的日期 可能会不准确。

## <span id="page-22-1"></span>启用连接性

Service Manager 通过 ODBC 连接 (SQL Server) 或通过 RDBMS 客户端 (Oracle 和 DB2 Universal)连接数据库。

要设置 Service Manager 应用程序服务器和 RDBMS 之间的连接,您将需要以下 信息:

- 数据库的名称。
- 连接数据库服务器所需的登录和密码。该登录和密码在登录 ID[\(第](#page-21-2) 22 页)中 创建。

Service Manager 初始化文件的名称为 sm.ini。它一定在 Service Manager 服务 器的 RUN 目录中。您可以在 sm.ini 文件中设置 Service Manager 服务器参数。

在使用 ODBC 或 RDBMS 客户端的实用程序创建了连接以后,您可以运行配置实 用程序,该程序会验证连接并将系统加载到 RDBMS。

## <span id="page-23-0"></span>IBM DB2 Universal 数据库准备

本节简要描述了配合 IBM DB2 Universal Database 8.x (用于 Microsoft Windows 和 Unix) 使用 Service Manager 时进行调节和优化的建议。这些建议仅 用于指导,未进行大量测试不得在产品系统上实施。

以下建议假定使用了 SMS 表空间并实施了常规数据库调节和性能测量。根据可用 的调节技术和选择的硬件和软件,每个系统的实际结果可能会不一样。

在开始加载数据库之前,完成以下步骤:

- 任务 1: 分配足够容纳数据的数据空间。请参阅[一般空间要求](#page-21-0) (第 22 页)。
- 任务 2: 为所有用户另外分配足够的服务器连接。请参阅[服务器连接](#page-21-1) (第 22 页)。
- 任务 3: 创建[登录](#page-21-2) ID 和密码, 供 Service Manager 连接 RDBMS 服务器时使用。请参阅登录 ID [\(第](#page-21-2) 22 页)。
- 任务 4: 如果您计划使用 RDBMS 工具报告 Service Manager 数据,请设置时区。请参阅[为](#page-22-0) RDBMS [报告设置时区](#page-22-0) (第 23 页)。

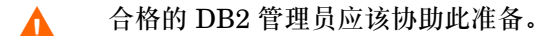

### <span id="page-23-1"></span>页面大小

DB2 中的默认页面大小为 4096 字节 (4 KB), Service Manager 要求 32768 字节 (32 KB) 的页面。确保创建 32 KB 页面大小的缓冲池、表空间和系统临时表空间。 使用此页面大小减少执行连接所需的磁盘空间和资源。

## <span id="page-24-0"></span>启用数据库进行多页文件分配

启用多页文件分配将使 DB2 以一次分配一个多页扩展块 (而不是一次分配一页) 的方式将新数据页分配到表空间,这可以降低大量插入操作的系统开销。

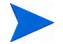

仅在 SMS 表空间上启用多页文件分配。

按照以下步骤启用多页文件分配:

- 1 作为实例所有人,从数据库断开所有程序。
- 2 运行下面的命令:

**db2empfa <dbname>**

### <span id="page-24-1"></span>编目数据库

按照以下步骤编目数据库:

- 1 将 DB2 客户端安装在您的 Service Manager 服务器上。
- 2 使用 DB2 客户端实用程序编目想要连接的数据库。
- 3 将您在执行编目操作时定义的名称用作配置工具的数据库名称。

### <span id="page-24-2"></span>代码页注意事项

创建具有 UTF-8 代码页的 Oracle 或 DB2 数据库,以便用于 Service Manager。 所有从 Service Manager 传送到 RDBMS 客户端的数据都是采用 UTF-8 进行编 码,因此使用基于 UTF-8 的 RDBMS 将减少转换数据的系统开销,并可以防止丢 失特殊字符。

## <span id="page-25-0"></span>Microsoft SQL Server 准备

本节提供了实施 Microsoft SQL Server 2000 和 2005 的详细信息。前提是已经安 装了 Service Manager 和 Microsoft SQL Server。如果尚未安装 SQL Server, 请 指定创建数据库时,排序次序所需的区分大小写设置。

在开始加载数据库之前,完成以下步骤:

- 任务 1: 为所有用户另外分配足够的服务器连接。请参阅[服务器连接](#page-21-1) (第 22 页)。
- 任务 2: 创建[登录](#page-21-2) ID 和密码, 供 Service Manager 连接 RDBMS 服务器时使用。请参阅登录 ID [\(第](#page-21-2) 22 页)。
- 任务 3: 如果您计划使用 RDBMS 工具报告 Service Manager 数据,请设置时区。请参阅[为](#page-22-0) RDBMS [报告设置时区](#page-22-0) (第 23 页)。
- 任务 4: 调节服务器数据以便转换。

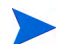

合格的 Microsoft SQL Server 管理员应该协助此准备。

<span id="page-25-1"></span>限制 Microsoft SQL Server 的事务日志大小

在初始系统加载期间,Service Manager 会在 SQL Server 上放置很高的插入事务加 载。为了防止事务日志变得过大,请为 SQL Server 上的目标数据库设置"Truncate Log On Checkpoint"选项。

## <span id="page-26-0"></span>Microsoft SQL Server 连接性

一般连接性规则:

- 在配置工具中输入的数据库名称必须与 ODBC 系统数据源对应。
- 将 ODBC 数据源配置为系统 DSN。将其设置好以使用:
	- SQL Server 身份验证
	- ANSI 引用的标识符
	- ANSI NULL、填充和警告

## <span id="page-26-1"></span>区分大小写

Service Manager 仅对 Microsoft SQL Server 2000 和 2005 数据库支持区分大小 写功能。当创建数据库时,可按需要进行配置。Service Manager 将会自动检测该 设置并进行正确的操作。

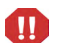

 $\mathbf{A}$ 

如果从区分大小写的系统加载数据,有些记录可能会被丢弃,因为它们将会在加载 时引起重复键错误。这是可以预见的。例如,示例系统同时包含 falcon 和 FALCON 操作员记录。当加载到区分大小写的服务器时,仅 FALCON 记录会被加载。而在 FALCON 之后加载 falcon 将被拒绝。

## <span id="page-26-2"></span>代码页注意事项

SQL Server 不支持 UTF-8 代码页。可选择支持大部分所需字符的代码页。

如果选择西欧代码页,则无法存储东欧或亚洲字符。

要在区分大小写模式下使用 HP Service Manager,您必须在安装 HP Service Manager 之前在 SQL Server 上选择一个区分大小写代码页。

## <span id="page-27-0"></span>Oracle 服务器准备

在开始加载数据库之前,完成以下步骤:

- 任务 1: 分配足够容纳数据的数据空间。请参阅[一般空间要求](#page-21-0) (第 22 页)。
- 任务 2: 为所有用户另外分配足够的服务器连接。请参阅[服务器连接](#page-21-1) (第 22 页)。
- 任务 3: 创建登录 ID 和密码,供 Service Manager 连接 RDBMS 服务器时使用。请参阅[登录](#page-21-2) ID [\(第](#page-21-2) 22 页)。
- 任务 4: 如果您计划使用 RDBMS 工具报告 Service Manager 数据, 请设置时区。请参阅[为](#page-22-0) RDBMS [报告设置时区](#page-22-0) (第 23 页)。
- 任务 5: 确保表设置正确。请参阅设置 Oracle [表空间和用户](#page-27-1) (第 28 页)。
- 任务 6: 定义表空间。
- 任务 7: 设置 RDBMS 环境变量。
	- 合格的 Oracle 管理员应该协助此准备。 $\mathbf{\Lambda}$

## <span id="page-27-1"></span>设置 Oracle 表空间和用户

大多数 Oracle 服务器上的表包含的数据少于 50 KB。 Service Manager 会在创建 SQL 表时设置初始存储空间大小。

当手动为 Service Manager 创建新的 Oracle 实例时,可以进行以下操作:

- 使用 8 KB (或其倍数)大小的块创建数据库。
- 为 Service Manager 数据创建独立的表空间,并且使其成为 Service Manager 用户的默认表空间。
- 将 Service Manager 用户的 TEMPORARY 表空间设置为合适的临时表空间。

## <span id="page-28-0"></span>设置 Oracle 环境变量

按照以下步骤设置 Oracle 环境变量:

- 1 找到共享库所在的路径。
- 2 按以下示例所示设置环境变量。在这些示例中,路径在环境变量 ORACLELIB 中设置。

C shell: **setenv LD\_LIBRARY\_PATH \$LD\_LIBRARY\_PATH: \$ORACLELIB**

Korn shell: **export LD\_LIBRARY\_PATH = \$LD\_LIBRARY\_PATH: \$ORACLELIB**

## <span id="page-28-1"></span>设置 sqldb 参数

sm.ini 文件中的 sqldb 参数可指定 Oracle 数据库连接的名称。该连接名称在 tnsnames.ora 文件中定义。

- 在 Unix 平台上, tnsnames.ora 文件位于 \$ORACLE\_HOME/network/admin, 或者也可以使用 TNS\_ADMIN 环境变量进行指定。
- 在 Windows 平台上, tnsnames.ora 文件位于 Oracle Home [%ORACLE HOME%/network/admin] 目录。

## <span id="page-28-2"></span>设置 Oracle 连接性

按照以下步骤设置到 Oracle 数据库的连接性:

- 1 在您的 Service Manager 服务器上安装 Oracle 客户端。
- 2 在 tnsnames.ora 文件中配置到 Oracle 服务器的连接。
- 3 在配置工具中,使用您在 tnsnames.ora 文件中提供的名称来命名数据库。

## <span id="page-29-0"></span>代码页注意事项

创建具有 UTF-8 代码页的 Oracle 或 DB2 数据库,以便用于 Service Manager。 所有从 Service Manager 传送到 RDBMS 客户端的数据都是采用 UTF-8 进行编 码,因此使用基于 UTF-8 的 RDBMS 将减少转换数据的系统开销,并可以防止丢 失特殊字符。

## <span id="page-30-0"></span>安装示例数据库

在安装 DVD 中包含了一个仅用于演示的 SQL Express 副本。在开发、测试和产品 系统中,您需要使用企业级的 RDBMS。

按照以下步骤安装示例数据库:

- 1 以具有本地管理员权限的用户身份登录到 Windows 服务器。
- 2 将 Service Manager 安装 DVD 插入适当的服务器驱动器。

如果在启用了自动运行的系统上进行安装,则会自动打开 DVD 浏览器。如果 禁用了自动运行功能,请按照以下步骤手动打开 DVD 浏览器。

- a 导航至 DVD 目录。
- b 打开 clickme.htm。
- 3 单击 **Install SQLServer2005 for use with HP Service Manager for testing purposes only**。

SQLServer 文件夹打开。

- 4 双击 **SetupSQLServer.bat**。
- 5 出现提示时,按任意键退出安装。

现在示例数据库已完成安装且具有以下属性。

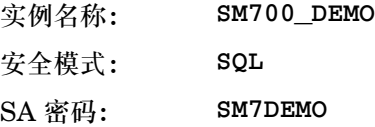

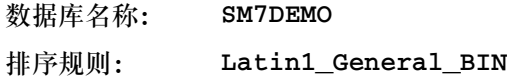

预置的 sm.cfg 和 sm.ini 文件设置用于此数据库。要连接其他数据库服务器,请 为该服务器编辑配置文件和初始化文件。

# <span id="page-32-0"></span>3 安装服务器

可以在 Windows 或 UNIX 服务器上安装 HP Service Manager。本节包含有关安 装要求以及如何安装服务器的信息。有关启动和停止服务器的信息,请参阅 Service Manager 联机帮助的 HP Service Manager。

本节包括以下主题:

- 在 Windows [中安装服务器](#page-33-0) (第 34 页)
- 在 UNIX [上安装服务器](#page-39-0) (第 40 页)
- 安装 [AutoPass](#page-50-0) (第 51 页)
- [获取产品许可证](#page-53-0) (第 54 页)
- [配置服务器](#page-59-0) (第 60 页)

有关如何升级服务器的说明,请参阅 *HP Service ManagerUpgrade Guide*。 有关如何安装"知识管理"搜索引擎的说明,请参阅[Search Engine](#page-110-1) 安装(第 111 页)。

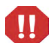

必须先安装 JVM 1.5,才可以在 AIX HP-UX 和 Solaris 系统中安装 Service Manager 服务器。有关如何安装 JVM 的说明,请参阅 Java 文档。

## <span id="page-33-0"></span>在 Windows 中安装服务器

有关当前平台要求和兼容性的完整信息,请访问客户支持 Web 站点: **<http://www.hp.com/managementsoftware/support>**。

## <span id="page-33-1"></span>安装要求

- 兼容的 Windows 操作系统 (请参见 Service Manager 兼容性列表 \*)
- 操作系统安装了最新的 Windows 更新
- 至少 1 GB 内存 (建议)
	- 用于生产目的,所需的 RAM 取决于预期需要处理的用户业务量。
- 在 Windows 服务器上具有程序安装权限的本地管理员账户

如果从 root 账户安装系统,除非授予 Service Manager 管理用户所有权和许可权  $\mathbf{m}$ 限,否则无法运行 Service Manager 服务。创建拥有 Service Manager 的用户 ID。

\* HP 支持列表要求您先注册为 HP Passport 用户然后再登录。

要注册 HP Passport ID,请转至: **<http://h20229.www2.hp.com/passport-registration.html>**。

如果已经拥有 HP Passport 账户,请转至: **http://support.openview.hp.com/sc/support\_matrices.jsp**。

## <span id="page-34-0"></span>系统要求

安装 Service Manager 之前,请确保系统满足以下要求。

表 **1** 在 **Windows** 系统中安装服务器的要求

| 要求             | 所需资源                                                                                    |
|----------------|-----------------------------------------------------------------------------------------|
| 磁盘空间           | 400 MB (用于服务器安装)                                                                        |
| TCP/IP<br>服务名称 | 在配置 Service Manager 服务器过程中, 系统会提示您指定有效的 TCP/IP 端<br>口。选择的 Service Manager 端口号必须大于 1024。 |

### 服务器资源

Service Manager 服务器使用以下资源。

<span id="page-34-1"></span>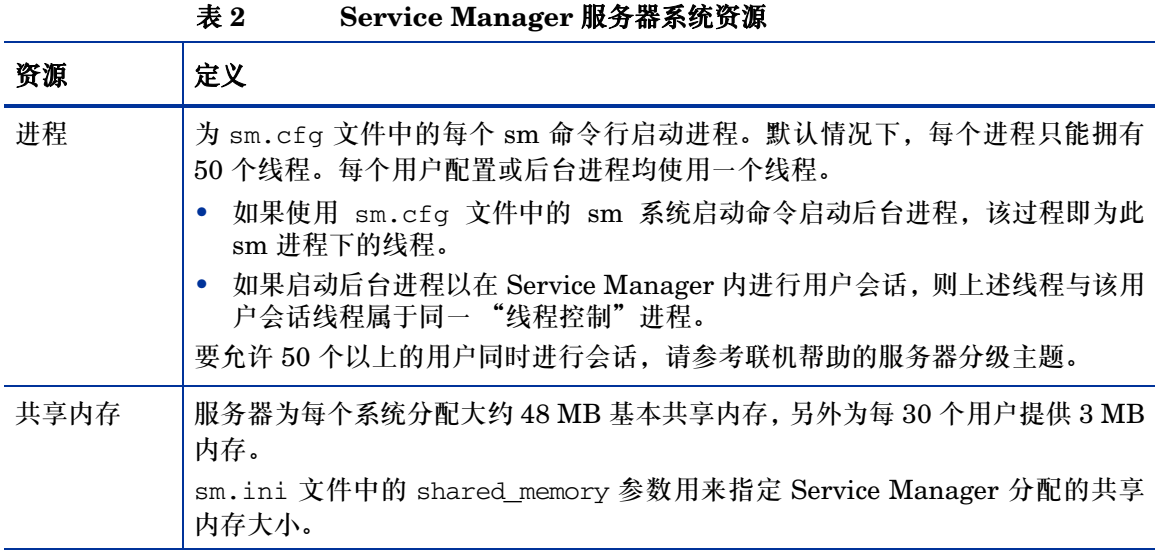

### <span id="page-35-0"></span>Service Manager 服务器安装

按照下列步骤安装 Service Manager 服务器:

- 1 以具有本地管理员权限的用户身份登录到 Windows 服务器。
- 2 将 Service Manager 安装 DVD 插入适当的服务器驱动器。

如果在启用了自动运行的系统上进行安装,DVD 浏览器将会自动打开。如果禁 用了自动运行功能,请按照以下步骤手动打开 DVD 浏览器。

- a 导航至 DVD 目录。
- b 打开 clickme.htm。
- 3 单击 **Install HP Service Manager Server for Windows**。

"Service Manager Server Setup Wizard"向导打开。

- 4 单击 **Next** 以阅读并选择接受许可协议。
- 5 选择 **I accept the terms in the License Agreement** 选项。

**Next** 按钮将处于可用状态。

- 6 请执行下列操作之一:
	- 单击 Next. 接受默认的安装文件夹。

默认的安装文件夹为: C:\Program Files\HP\Service Manager 7.00\Server\

- 不要将服务器安装到当前版本的 ServiceCenter 或 Service Manager 中。必须将其安装到新的文件夹。
- 单击 **Browse**,选择其他安装位置。

Service Manager 服务器的安装文件夹的名称必须仅包含 ASCII 字 m 符。如果该安装文件夹的名称含有非 ASCII 字符,服务器将无法启动。

有关从以前版本的服务器进行升级的更多信息,请参见 *HP Service Manager 7.00 Upgrade Guide*。

7 单击 **Next**,准备进行安装。

随即会打开摘要信息页面。
8 单击 **Install** 开始复制安装文件。

单击 **Cancel** 可以停止安装。

安装完成时将打开"Completing Service Manager Server Setup Wizard"页面。

Autopass 安装框随即打开,然后开始自动安装 autopass。完成安装 autopass 后,单击 "Finish"。

9 要自动配置服务器,请选择 **Configure Server** 选项。

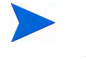

也可以通过编辑 sm.ini 配置文件来配置 Service Manager 服务器。请 参见[配置服务器](#page-59-0) (第 60 页)。

10 单击 **Finish** 以退出 "Setup wizard"。

服务器安装已完成。

如果选中 **Configure Server** 选项,将会打开 "Configuring HP Service Manager Server wizard"。完成[配置服务器](#page-59-0) (第 60 页)中的步骤。

11 完成配置步骤后,可关闭浏览器窗口或单击要安装的下一项。

### 卸载 Windows 服务器

可以使用以下两种方法之一卸载服务器:

- 通过"添加/删除程序"卸载服务器。请参见通过"添加/[删除程序"卸载\(第](#page-37-0) 38 [页\)](#page-37-0)。
- 从 Service Manager 安装 DVD 卸载服务器。请参见[从安装](#page-37-1) DVD 卸载 (第 38 [页\)](#page-37-1)。
- 该服务器卸载过程会特意保留所有数据库文件和服务器配置设置。如果要从系统完  $\mathbf{u}$ 全卸载 Service Manager, 您必须手动删除这些文件。如果不需要保留任何现有的 服务器数据, HP 建议您删除整个服务器安装文件夹。

### <span id="page-37-0"></span>通过"添加/删除程序"卸载

按照以下步骤通过"添加 / 删除程序"卸载服务器:

- 1 停止 Service Manager 服务。 有关停止服务器的信息,请参考 HP Service Manager 联机帮助。
- 2 在 Windows 主菜单中,单击开始 > 设置 > 控制面板 > 添加 **/** 删除程序。 "添加 / 删除程序"对话框打开。
- 3 滚动浏览到"Service Manager Server"程序并单击删除。 此时显示一条提示您确认删除程序的消息。

4 单击是。

该过程需要几分钟时间。还会显示其他一些信息,指示当前的卸载进度。 完成卸载后会返回 "添加 / 删除程序"对话框。

5 单击关闭。

### <span id="page-37-1"></span>从安装 DVD 卸载

按照以下步骤从安装 DVD 卸载服务器:

- 1 停止 Service Manager 服务。 有关停止服务器的信息,请参考 HP Service Manager 联机帮助。
- 2 将 Service Manager 安装 DVD 插入适当的服务器驱动器。 如果在启用了自动运行的系统上进行安装, DVD 浏览器将会自动打开。

如果禁用了自动运行功能,则可以通过下列方法之一手动打开 DVD 浏览器:

- 使用 "Windows 资源管理器"导航到 DVD 目录。双击 autorun.exe。
- 从 Windows 命令提示符启动 Service Manager 安装程序。键入以下命令: D:\>autorun

其中 D 代表 DVD 驱动器。可根据具体情况替换 DVD 驱动器标识符。

3 单击 **Install Server**。

"Service Manager InstallShield Wizard"打开。

4 单击 **Next**。

"Remove the Program"窗口打开。

5 单击 **Remove**。

该过程需要几分钟时间。还会显示其他一些信息,指示当前的卸载进度。操作 完成后,"InstallShield Wizard Completed"页面打开。

- 6 单击 **Finish**。
- 7 单击 **Exit Install** 以关闭 DVD 浏览器。

# 在 UNIX 上安装服务器

#### 有关当前平台要求和兼容性的完整信息,请访问客户支持 web 站点: **<http://www.hp.com/managementsoftware/support>**。

## 系统要求

安装 Service Manager 之前,请确保系统满足以下要求。

表 **3** 在 **Unix** 系统中安装服务器的要求

| 要求                    | 所需资源                                                                                                    |
|-----------------------|----------------------------------------------------------------------------------------------------|
| 磁盘空间                  | 400 MB (用于服务器安装)                                                                                                    |
| Java                  | Service Manager 要求在系统上安装 Java 1.5 版本。可以使用 JDK 或 JRE,<br>Service Manager 会在安装时对其进行搜索。在 Intel x86 平台上运行 Linux<br>的用户不需要安装 Java, Service Manager 包含该平台运行所需的 Java。                                                                          |
| <b>TCP/IP</b><br>服务名称 | 在配置 Service Manager 服务器过程中, 系统会提示您指定有效的 TCP/IP 端<br>口。选择的 Service Manager 端口号必须大于 1024。                                                                                                    |
| 用户和<br>组 ID           | 安装 Service Manager 之前, 请专门为负责安装、运行和维护 Service Manager<br>的管理员创建新的 Unix 用户名和组 ID。 Service Manager 使用 Unix 操作系<br>统的 setuid 功能维护文件系统和 Unix 资源的安全。创建不同于 Service<br>Manager 可执行文件名称的用户名。例如, 不适宜使用 sm 作为用户名。使用<br>新的管理用户名安装 Service Manager。 |

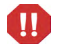

如果从 root 账户安装系统,除非授予 Service Manager 管理用户所有权和许可权 限,否则无法运行 Service Manager 服务。创建拥有 Service Manager 的用户 ID。

### 服务器资源

Service Manager 服务器使用以下资源。

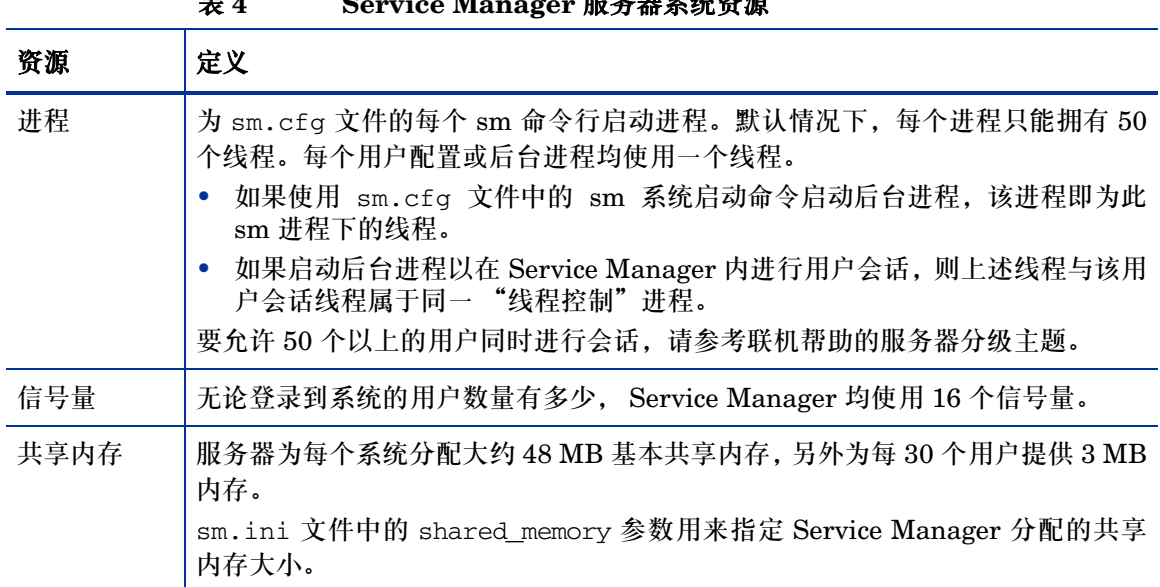

# 表 **4 Service Manager** 服务器系统资源

### 其他信息

安装 Service Manager 之前,请查看以下信息。

### 表 **5** 其他 **Unix** 要求

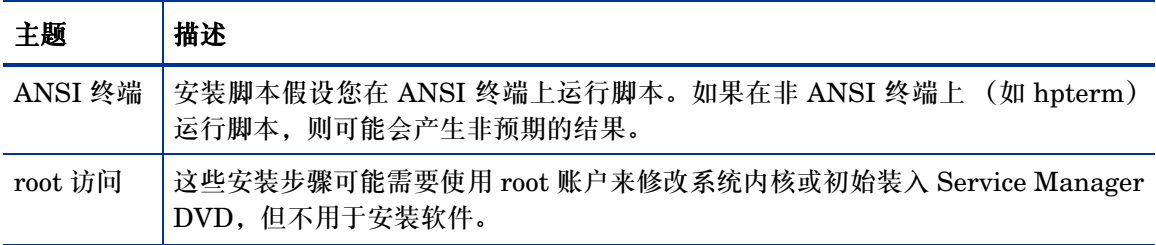

### 准备步骤

以下是有关变量值的格式约定,具体值取决于特定安装:

< 变量 >

在执行安装步骤时,如果出现以括号括起的变量,则表示可以为该变量指定不同的 值。不要将括号作为命令输入的部分 (< >)。

在安装之前,确定安装 Service Manager 的位置。

安装脚本将创建目录,但是运行安装脚本的用户必须拥有可以创建新目录的权限。

库路径和路径变量需要包含正确的 RDBMS 客户端目录。在将 RDBMS 客户端目录 和 <sm>/RUN 添加到库路径中后,才能使用 smstart 命令启动 Service Manager。 可以将这些目录作为外壳登录或配置文件脚本的一部分添加。

您可以通过修改以下环境变量提供必要的库路径。

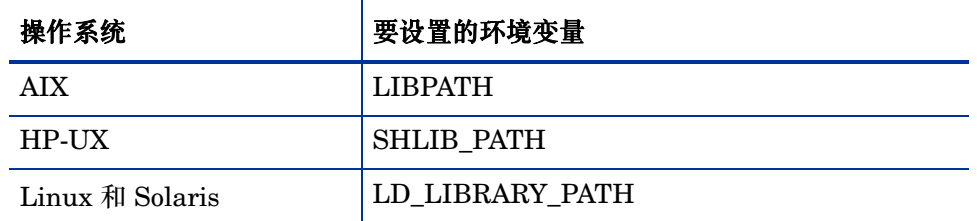

#### 表 6 5 环境变量

有关如何设置环境变量的更多信息,请参阅您的操作系统文档。

将 Service Manager RUN 目录添加到现有字符串的开头。如果语句不存在,则需 创建指向 Service Manager RUN 目录的新语句。

例如:在使用 bash shell 的 Linux 上,将以下命令添加到 ~/.profile 文件可正 确设置库路径:

```
set LD_LIBRARY_PATH=.:<sm>/RUN:$LD_LIBRARY_PATH
export LD_LIBRARY_PATH
```
在本例中,使用 Service Manager 安装程序的基本目录代替 <sm>。

### 安装服务器

按照下列步骤安装 Service Manager 服务器:

- 1 安装服务器之前,先按照安装 [AutoPass](#page-50-0)(第 51 页)中的说明安装 AutoPass。
- 2 装入 DVD,并将装入位置作为目录。
- 3 运行与您的系统匹配并可以执行的脚本,例如:在 Solaris 系统中运行 ./setupsolaris -console,而在 AIX 系统中运行 ./setupaix -console。
- 4 在安装脚本提示符下您必须接受才能进行处理。
- 5 在安装脚本提示符下键入要安装 Service Manager 的安装目录地址。

不要将服务器安装到当前版本的 ServiceCenter 或 Service Manager 中。必须将其安装到新的文件夹。

- 系统验证指定的所有目录名称。如果指定了无效目录, 安装将生成错误 消息。
- 输入路径时不要使用 "~"符号。 InstallShield 会将此作为常规字符, 并创建以 "~"命名的目录。
- 6 系统将花费几分钟时间读取 DVD 的内容、解压缩文件以及在指定目录中安装 服务器。
- 7 单击 **Finish** 退出向导。

8 要自动配置服务器,请运行配置脚本(位置为 < 安装路径 >/ 目录),以用于更 新 sm.cfq 文件。转[至配置服务器](#page-59-0) (第60页)获取说明。

也可以通过编辑 sm.ini 配置文件来配置 Service Manager 服务器。请 参见[配置服务器](#page-59-0) (第 60 页)。

## 卸载 Service Manager 服务器

按照下列步骤卸载 Service Manager 服务器:

- 1 停止 Service Manager 服务器。
- 2 删除所有 Service Manager 服务器目录和子目录。

## 内核资源要求

Service Manager 服务器需要共享内存和信号量方可运行。您可以在大多数 Unix 系统上通过内核配置参数来配置这些资源。

内核配置支持 Service Manager 使用 Unix IPC(进程间通信)功能。每个新连接都 会衍生一个新的 **sm** 进程。然后,所有这些进程使用 IPC 进行交互和管理共享资源。

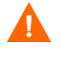

下列内核资源要求是运行 Service Manager 服务器所需的最低值。将这些值添加 到当前或默认设置,以便在系统上同时运行 Service Manager 和其他程序或产品。

对于所有平台,共享内存最大单位以兆字节 (MB) 表示。例如, 为 30 位用户提供 服务的 HP-UX 服务器的 shmmax 值为 11534336 字节 (11 MB)。

### AIX 服务器

您不必在 AIX 系统中调整内核配置,因为它们可以自动进行调整。

### HP-UX 服务器

#### 共享内存

#### 表 **7** 共享内存要求

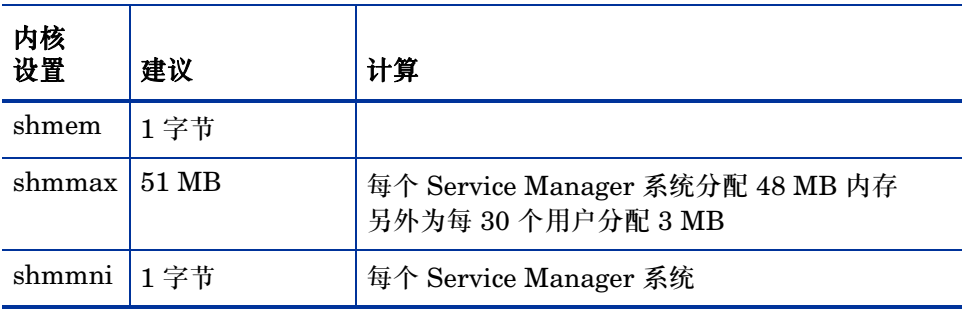

#### 进程

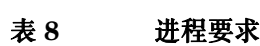

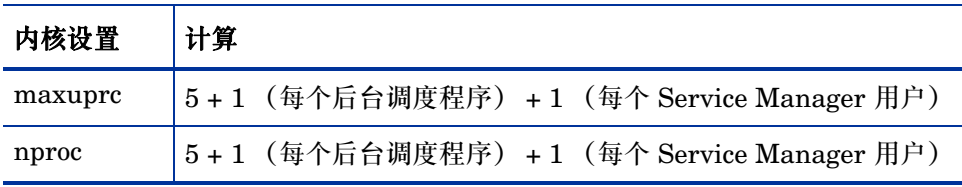

#### <span id="page-45-0"></span>IPC 参数

使用 SAM 实用程序可以在 HP-UX 中配置内核 IPC 参数。

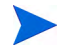

要启动 SAM 实用程序,您必须是 root 用户或具有 superuser 权限。

启动 SAM 之前, 请先定义  $_{\text{DISPLAY}}$  环境变量。例如, 如果主机 (或 X 终端)的 名称为 eagle, 则在外壳提示符下键入以下命令。

• 如果使用 Bourne 或 Korn 外壳:

DISPLAY=eagle:0 # export DISPLAY

• 如果使用 C 外壳:

setenv DISPLAY eagle:0

按照以下步骤配置内核 IPC 参数:

- 1 启动 SAM。
- 2 从主菜单中选择 "Kernel Configuration"选项。
- 3 选择 "Configurable Parameters"选项。
- 4 修改 [IPC](#page-45-0) 参数 (第 46 页)中指定的内核参数。

修改完必要的参数的后, SAM 实用程序将引导您完成重新启动系统的步骤。必须 重新启动系统才能激活更改。

#### Maxdsiz 参数

HP-UX **maxdsiz** 参数用来为每个进程设置最大数据段大小。此数据段可由虚拟内 存(交换空间)和实际内存组成。系统将尝试使用实际内存来满足您的要求。如果 不足,系统将使用交换空间作为补充以达到 **maxdsiz** 的要求。

每个 Service Manager 用户需要大约 1 MB 的物理内存 (UNIX 上的常驻集大 小)。必须设置服务器平台内存大小以支持 Service Manager 的最大并行登录用户 数。例如,如果有 100 位 Service Manager 用户,则将 **maxdsiz** 参数设置为 100 MB 或更多。

除非进程需要使用大量静态数据存储空间,否则,不必将 **maxdsiz** 参数的值增加到 超过系统用户数量所需的值。不要将 maxdsiz 值设置为最大大小 (944 MB), 因为 专用内存映射文件和共享库数据同样占用动态存储区空间。

下列值可接受。

表 9 Maxdir 设置

| maxdsiz 设置 | 值                  |
|------------|--------------------|
| 默认值        | 0x4000000(64 MB)   |
| 最大值        | 0x3B03100 (944 MB) |
| 最小值        | 0x400000(4 MB)     |

如果 **maxdsiz** 值对于用户数和运行进程来说太小,系统将对调用进程返回错误消 息。太小的值可能会导致进程终止。

您可以使用 IPC [参数\(第](#page-45-0) 46 页)中描述的 SAM 实用程序进程更改 **maxdsiz** 参数。

### Linux 服务器

默认的共享内存限制 (SHMMAX 和 SHMALL) 是 32 MB, 但是可以在 proc 文 件系统中更改这个值,而不用重新启动系统。例如,指定 128 MB:

> # echo 134217728 >/proc/sys/kernel/shmall # echo 134217728 >/proc/sys/kernel/shmmax

您可以使用 **sysctl.conf** 控制这些参数。将下列行添加到 **/etc/sysctl.conf** 文件中:

kernel.shmall = 134217728 kernel.shmmax = 134217728W

该文件通常在启动时处理,但也可以在启动后调用 **sysctl.conf**。

启动 Service Manager 服务器时,必须关闭 Linux 安全功能 **exec-shield-randomize**。 如果启用了 **exec-shield-randomize**,预置的 smstart 脚本会向您发送错误消息,但 不会启动服务器。但是,如果您使用的不是 scstart 而是您自己的脚本,则在启用 **exec-shield-randomize** 的情况下可以启动服务器,但稍后会出现故障。

**/proc/sys/kernel/exec-shield-randomize** 文件控制 Exec-Shield 是否使 VM 映射。使 用下列任一选项可以关闭 **exec-shield-randomize**:

• 使用以下命令:

echo 0 > /proc/sys/kernel/exec-shield-randomize

**/proc/sys/kernel/exec-shield-randomize** 的默认值为 1。

• 将以下行添加到 **/etc/sysctl.conf** 文件中:

kernel.exec-shield-randomize=0

• 将以下行添加到 **/etc/grub.conf** 文件中:

exec-shield=0

# Solaris 服务器

#### 共享内存

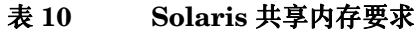

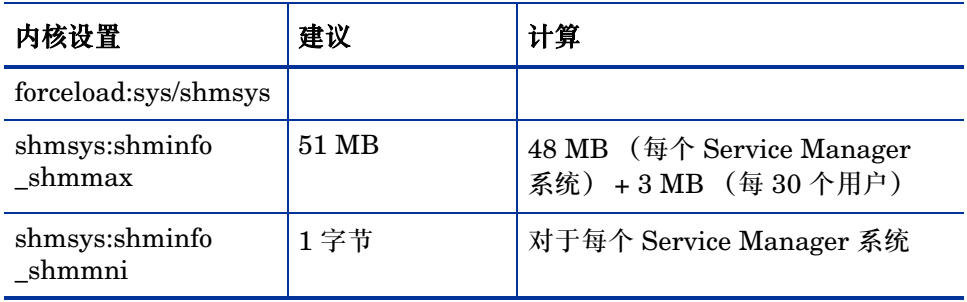

### 进程

### 表 **11 Solaris** 进程要求

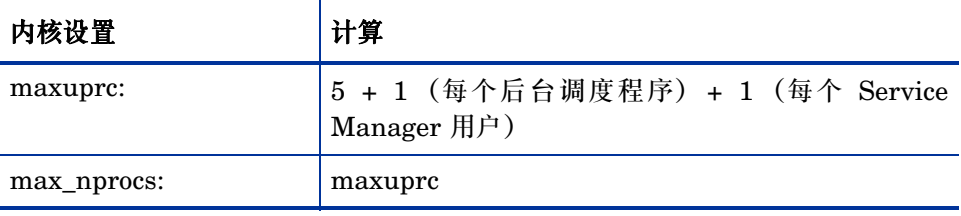

#### 处理的文件数量

文件描述符的默认上限为 256, 此值必须至少增加到 512。

按照以下步骤增加上限:

- 1 登录到 Solaris 服务器。
- 2 运行 **ulimit -a**:

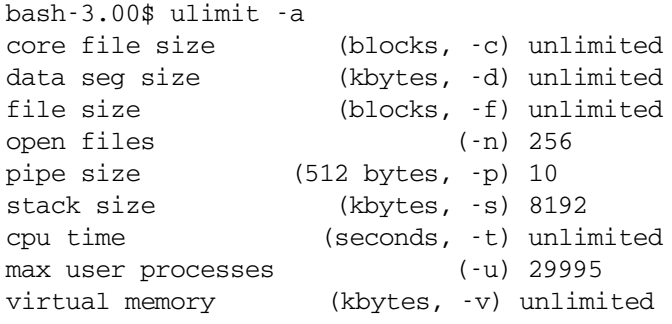

要将该值增加到 512,请键入以下命令:

**\$ ulimit -n 512**

#### IPC 参数

可以使用 **/etc/system** 文件控制内核参数。操作系统将在初始化时读取 **/etc/system** 文件以定义初始内核参数。

按照以下步骤配置内核 IPC 参数:

1 修改 **/etc/system** 文件,根据需要更改内核参数。默认情况下不启用 IPC 系统。 将以下语句附加到该文件的末尾:

```
* /etc/system sample file
* Customize kernel parameters
* These statements initialize the IPC subsystem
forceload:sys/shmsys
forceload:sys/shmsys
forceload:sys/msgsys
*
* SEM
set semsys: seminfo semmap=60
set semsys:seminfo_semmni=100
set semsys:seminfo_semmns=1000
set semsys:seminfo_semmnu=30
set semsys:seminfo_semmsl=50
set semsys:seminfo_semopm=10
set semsys: seminfo semume=15
set semsys:seminfo_semvmx=32767
set semsys:seminfo_semaem=16384
*
* SHM
set shmsys:shminfo_shmmax=67108864
set shmsys:shminfo_shmmni=100
set shmsys: shminfo_shmmin=1
set shmsys:shminfo_shmseg=10
*
set max_nprocs=1200
```
#### 2 重新启动系统以使更改生效。键入:

cd / usr/sbin/shutdown -i6 -y -g0

# <span id="page-50-0"></span>安装 AutoPass

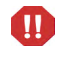

在 Windows 平台上,安装服务器时会同时安装 AutoPass。在 Unix 平台上,必须 手动安装 AutoPass, 然后才能运行 Service Manager。

## 准备

只有安装相应的操作系统补丁程序后才能安装 AutoPass。

### HP-UX 11.0

- PHSS  $26945$  1.0 HP aC++ -AA runtime libraries (aCC A.03.37)
- PHCO 27731 1.0 libc cumulative patch

#### HP-UX 11.11

- PHSS  $22898$  1.0 HP aC++ -AA runtime libraries (aCC A.03.30)
- PHCO\_24400 1.0 libc cumulative patch

### Solaris

32-Bit Shared library patch for C++

- Sun OS 5.7: Patch-ID# 106327-22
- Sun OS 5.8: Patch-ID# 108434-14
- Sun OS 5.9: Patch-ID# 111711-09

### 安装

安装 DVD 中包括每个操作系统的 AutoPass 安装程序。 AutoPass 文件存储在 Service Manager DVD 中, 位置为 Server/Unix/autopass 目录。

通过使用操作系统提供的标准软件安装机制可将此处的相应文件安装到操作系 统中。

按照下列步骤安装 AutoPass:

1 将以下命令作为 "root"运行。

HP-UX

**swinstall -s <.depot** 文件的完整路径 **>**

确保您所用的版本使用了正确的 .depot 文件。IPF32 指示 Itanium, 其他 HP-UX 文件适用于 PA-RISC。

Solaris

**pkgadd -d <.pkg** 文件的完整路径 **>**

确保您所用的版本使用了正确的 .pkg 文件。

**Linux** 

**rpm -Uhv <.rpm** 文件的完整路径 **>**

确保您所用的版本使用了正确的 .rpm 文件。

AIX

**installp -a -d <.bff** 文件的完整路径 **> HPOvLIC** 

确保您所用的版本使用了正确的 .bff 文件。

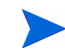

如果计划在 Unix 上启用 60 天的临时试用许可证,须将 LicFile.txt 设为可以写 入,然后才能运行 **sm -instantOn** 命令。此文件的默认路径为:/var/opt/OV/ HPOvLIC/LicFile.txt。有关详细信息,请参见[获取产品许可证](#page-53-0) (第 54 页)。

## 卸载 AutoPass

删除 Service Manager 时不会自动卸载 AutoPass。

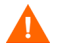

如果删除了 AutoPass, Service Manager 和其他使用 AutoPass 的应用程序将无 法运行。

将以下命令作为 "root"运行以删除 Autopass:

### Solaris

**pkgrm HPOvLic**

#### HP-UX

**swremove HPOVLIC**

### **Linux**

**rpm -e HPOvLic**

### AIX

**installp -u HPOvLIC**

# <span id="page-53-0"></span>获取产品许可证

使用 Service Manager 需要许可证密码。通过 AutoPass 管理许可事宜。在安装 Service Manager 软件后第一次使用时,将会授予 60 天的试用许可证 (即时可 用)。在 60 天的试用期限内,必须获得永久的许可证密码或延长试用期限才能继续 使用该产品。

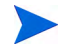

在 Windows 平台上,安装服务器时会同时安装 AutoPass。在 Unix 平台上,必须 手动安装 [AutoPass](#page-50-0)。安装 AutoPass (第51页)中提供了有关在 Unix 上安装 AutoPass 的说明。

安装服务器后,可以通过运行 "**sm -instantOn**"命令来安装许可证,在这个过 程中将会安装有效期为 60 天的试用许可证。

要在 Unix 平台上运行 "instantOn",必须将 LicFile.txt 设为可以写入。有 关更多信息,请参见将许可证密钥 / [密码文件保存到系统](#page-57-0) (第 58 页)。

在试用期有效的最后十天,每个要登录的用户都会看到许可证过期的警告消息。产 品的系统管理员必须转至 webware 站点 (**www.webware.hp.com**)下载永久 许可证方可继续使用该产品。

如果您未购买所有模块,但是想添加一些模块以在"Instant-On"进程中查看,请 联系您的 HP 账户管理员。

要请求永久许可证密码,需要以下项目:

- 包含 HP 产品号和订单号的 "授权证书"。
- 服务器的 IP 地址。
- 您公司或组织的信息。

获取产品许可证的最佳途径可通过以下网站:**www.webware.hp.com**。也可以 通过传真、电子邮件或电话联系 HP 密码中心。"Password Request Form (密码 请求表格)"和 "License Entitlement Certificate (许可证授权证书)"中会提 供此信息。若要获取产品许可证,需要 "License Entitlement Certificate"。

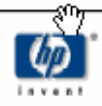

# License Entitlement Certificate

HP Order Number: Product Number: Product Name: Quantity Ordered:

Your OpenView product may be currently running under an initial 60-day Instant On. This Instant On expires 60 days from the date of installation, and after this your product may be automatically disabled. To ensure uninterrupted availability of this product, please obtain and install your permanent password before the 60-day Instant On period has expired.

#### **Password Retrieval**

Check your product's documentation for specific instructions on password installation. Many products include the Autopass feature which simplifies password redemption by providing direct password retrieval and installation.

If this feature is not available, or if the system does not have direct internet access, permanent passwords can also be redeemed on-line at http://www.webware.hp.com, or by contacting the HP Password Center, using the contact information provided below.

Your permanent password will limit the number of users to the quantity of licenses that you purchased.

### Hewlett-Packard Password Center

To obtain your password on-line, 24 hours a day, 7 days a week:

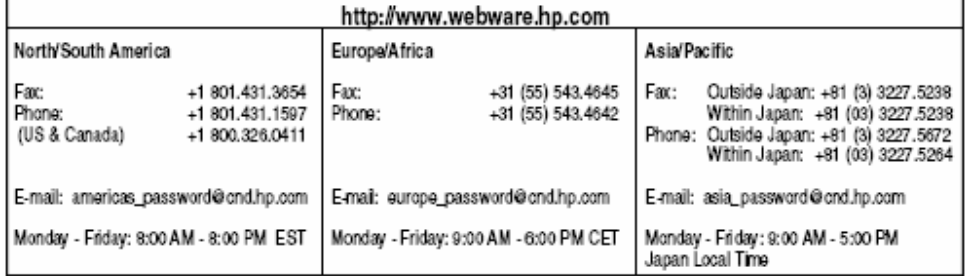

Your right to use the Software, as well as important restrictions on the use, transfer, and copying of the Software, are set forth in the Software Licensing Terms ("Agreement"), which is included with this certificate. You must review and agree to the Agreement prior to using the Software.

Retain this Certificate as your proof of License to Use.

# 使用 Web 站点

按照以下步骤获取产品许可证:

- 转至 **www.webware.hp.com**。 此链接可将您转至 web 站点 - HP Password delivery service。
- 选择 "Webware licensing"菜单中的 **Generate password(s)**。
- 在 **Order number** 文本框中输入订单号。订单号可在"License Entitlement Certificate - Password Request Form"(HP Order Number)中找到。
- 单击 **Next**。
- 通过单击产品复选框在"Product selection"表单中选择为之请求密码的产品。
- 单击 **Next**。
- 选择要为之请求密码的产品。
- 单击 **Next**。
- 9 为选择的每个产品键入 "Licenses To Use (LTU)"的数目 由订单中可以使 用的 LTU 的数量限制:
	- 服务器主机名
	- 在其中安装了该软件的系统所在的 IP 地址
- 单击 **Next**。
- 提供有关 "Member sign-in"表单的所有必需信息。
- 单击 **Sign-In**。
- 提供有关 "Address information"表单的所有必需信息。
- 单击 **Next**。
- "Receive Permanent Password Certificate"表单中将显示"Receive Permanent Password Certificate"表单的副本。此外还为证书提供了其他发送选项。

此外,您将收到一封电子邮件,其中包含您的密码证书和许可证 / 密码文件附件, 与以下示例相似。

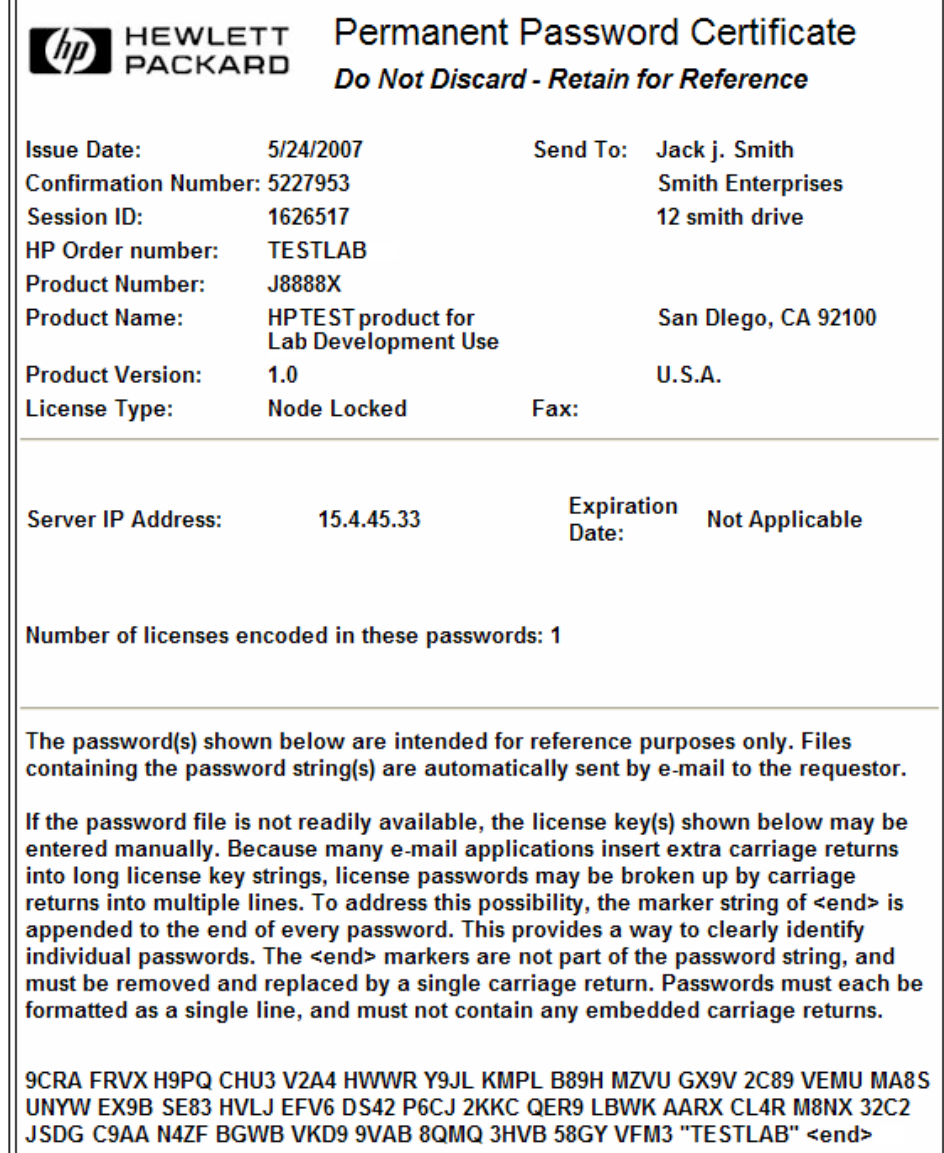

 $\equiv$ 

Ш

若要避免错误,强烈建议您直接从许可证密钥 / 密码文件安装许可证 / 密码,而不 是尝试从许可证密钥 / 密码证书手动对其进行转录和编译。每个许可证密钥 / 密码 文件都可以复制到相应的目标系统,然后通过应用程序直接导入并安装。无需编辑 许可证密钥 / 密码。

### <span id="page-57-0"></span>将许可证密钥 / 密码文件保存到系统

作为获取永久 AutoPass 许可证过程的一部分,系统会将 .dat 文件或若干 .dat 文件发送到您提供的电子邮件地址。这些文件包含的许可数据需要用于相应的 Service Manager 模块。在您接收这些文件后,您必须将其移动到 Service Manager 服务器。

### **Windows**

按照以下步骤,将许可证密钥 / 密码保存到系统:

- 1 将 .dat 文件重命名为 .txt 文件, 然后您可以使用文本编辑器打开该文件。 示例:将 J8888X1624204.dat 重命名为 J8888X1624204.txt
- 2 创建一个 LicFile.txt 文件, 用来存储许可数据。此文件的默认位置为: C:\Program Files\Common Files\Hewlett-Packard\HPOvLIC\data

此文件只需创建一次即可。如果需要请求任何其他许可证,您应将其随 附在此文件的结尾部分。

3 从许可文件复制许可数据,然后将其粘贴到创建的 LicFile.txt。

#### Unix

只有具有 root 访问权限的用户才能执行此步骤。

按照以下步骤,将许可证密钥 / 密码文件保存到系统:

- 1 将 .dat 文件重命名为 .txt 文件,然后您可以使用文本编辑器打开该文件。 示例:将 J8888X1624204.dat 重命名为 J8888X1624204.txt
- 2 创建一个 LicFile.txt 文件,用来存储许可证数据。此文件的默认位置为: /var/opt/OV/HPOvLIC/LicFile.txt

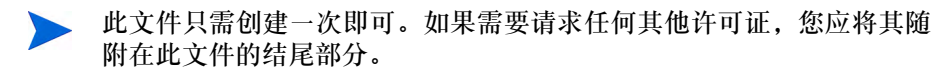

从许可文件复制许可数据,然后将其粘贴到创建的 LicFile.txt。

3 保存 LicFile.txt 文件。

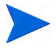

如果计划在 Unix 上启用 60 天的临时试用许可证,须将 LicFile.txt 设为可以 写入,才能运行 **sm -instantOn** 命令。有关更多信息,请参见[获取产品许可证](#page-53-0) (第 54 [页\)。](#page-53-0)

# <span id="page-59-0"></span>配置服务器

通过修改 HP Service Manager 初始化文件(sm.ini),你可以自定义 Windows 和 Unix 服务器的安装过程。

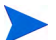

可以从 Service Manager 帮助中获得 sm.ini 文件中存储的参数的完整列表。

可以通过编辑配置文件(sm.cfg)来配置 Windows 服务在启动 Service Manager 时使用的启动参数。可以使用文本编辑器打开并修改这些文件。

## 使用配置工具

如果选择了 **Configure Server** 选项,在安装 Windows 服务器的过程中将自动启动 配置工具。

按照下列步骤配置服务器:

- 1 运行 "Configure Server"工具。
- 2 指定监听程序端口。

#### 表 **12** 监听程序端口参数

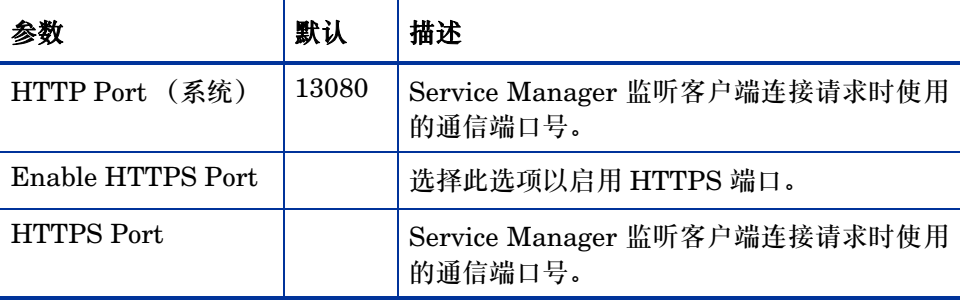

3 指定数据库类型和连接信息。

#### 表 **13** 数据库类型和连接信息

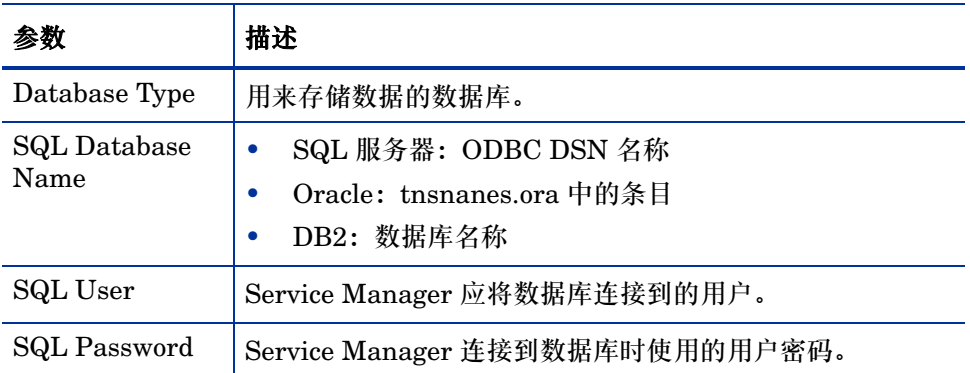

如果要在同一台计算机上安装多个 Service Manager 服务器实例,必须  $\blacktriangle$ 更改 Service Manager 服务名称。您必须为每个 Service Manager 服 务器实例提供唯一的服务名称。

- 4 验证连接以确认 Service Manager 可以连接到数据库。
- 5 上传测试数据 (如果需要)。

上传测试数据的同时也会上传预置 7.00 应用程序。如果没有从 ServiceCenter 进行升级, 则您需要安装这些更新。

您必须先启动服务器,用户才能访问 Service Manager。有关启动服务器的信息, 请参考 HP Service Manager 联机帮助。

## 将服务器语言设置为英语之外的其他语言

通过在文本编辑器中编辑 Service Manager 初始化文件,可以将默认语言从英语 更改为其他语言。

-language 参数用于设置从外部数据源导入或导出数据时要使用的默认代码页。 按照以下步骤更改默认语言:

- 1 在 Service Manager RUN 目录下,使用文本编辑器打开 Service Manager 初 始化文件。
- 2 查找 language:参数,然后将英文对应的 ISO 代码替换为新的语言代码。
- 3 保存更改并关闭该文件。

有关受支持语言的列表,请参考客户支持 Web 站点上的兼容性列表。HP 支持列表 要求您先注册为 HP Passport 用户然后再登录。

要注册 HP Passport ID,请转至:

**<http://h20229.www2.hp.com/passport-registration.html>**。

如果已经拥有 HP Passport 账户,请转至:

**http://support.openview.hp.com/sc/support\_matrices.jsp**。

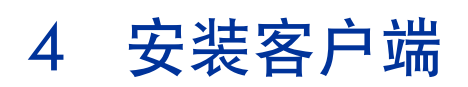

HP Service Manager Windows 客户端只能安装在 Windows 工作站上。您可以通 过安装 Service Manager web 层来支持在其他操作系统上运行客户端。本节包含 有关安装要求以及说明如何安装 Windows 客户端的信息。

本节包括以下主题:

- 安装 [Service Manager Windows](#page-63-0) 客户端 (第64页)
- 安装共享的 [Service Manager](#page-69-0) 客户端 (第 70 页)
- 卸载 [Service Manager](#page-71-0) 客户端或其组件 (第 72 页)

# <span id="page-63-0"></span>安装 Service Manager Windows 客户端

要安装 Service Manager 客户端,您必须具有本地管理员权限。

Windows 客户端要求工作空间和配置文件夹是可写的。默认情况下,客户端工作空 间和配置信息存储在以下目录中:

C:\Documents and Settings\user\_name\Service Manager。

# 升级 Windows 客户端

您无法将以前的 Service Manager 客户端升级到 Service Manager 7.00 Windows 客户端。必须在新文件夹中安装 Service Manager 7.00 Windows 客户端。 HP 建 议您删除以前的 Service Manager 客户端,但这不是必需的。

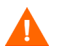

请备份您为 Service Manager 客户端创建的所有自定义的帮助文件。因为 Service Manager 7.00 Windows 客户端的安装程序会覆盖之前客户端的所有自定义帮助 文件。

# 安装要求

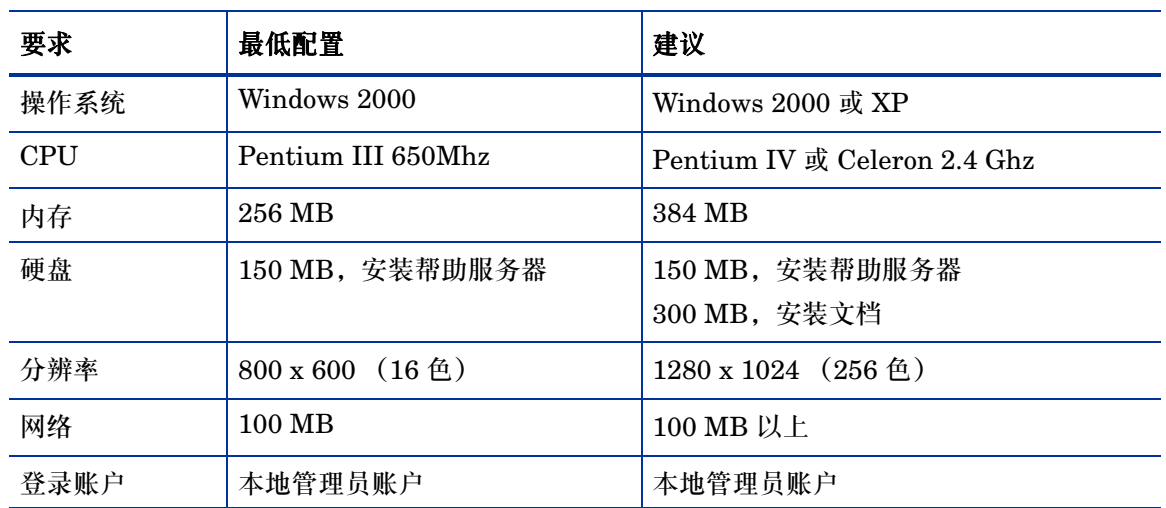

#### 表 **1 Windows** 客户端安装要求

## Service Manager 客户端安装

Service Manager Windows 客户端安装界面以与操作系统相同的语言显示。

按照以下步骤安装 Service Manager Windows 客户端:

- 1 以具有本地管理员权限的用户身份登录到 Windows 服务器。
- 2 将 Service Manager 安装 DVD 插入合适的服务器驱动器。

如果在启用了自动运行的系统上安装,则会自动打开 DVD 浏览器。如果禁用 了自动运行,请按照以下步骤手动打开 DVD 浏览器。

- a 导航至 DVD 目录。
- b 打开 clickme.htm。
- 3 单击 **Install Windows Client**。
- 4 随即会打开 "Service Manager Client Setup"向导。
- 5 单击 **Next** 以阅读并选择接受许可协议。

#### 6 选择 **I accept the terms in the License Agreement** 选项。

**Next** 按钮将处于可用状态。

"Select Installation Folder"页面打开。

- 7 请执行下列操作之一:
	- a 单击 **Next**,接受默认的安装文件夹。

```
默认的安装文件夹为:
C:\Program Files\HP\Service Manager 7.00\Client
```
- b 单击 Browse. 选择其他安装位置。
- 8 单击 **Next**,选择您想要安装的客户端功能。
- 9 单击 **Next**,准备进行安装。

随即会打开 "Summary"页面。

10 单击 **Install**,开始复制安装文件。

单击 **Cancel** 可以停止安装。

安装完成时, "Completing the Service Manager Client Setup"向导对话框 打开。

- 11 单击 **Finish** 以退出 "Setup"向导。 客户端安装已完成。
- 12 关闭浏览器窗口,或单击要安装的下一项。

### 定义新的客户端连接

首次访问客户端时,系统将打开 "Connections"窗口,以便您定义与 Service Manager 主机服务器的连接。可以通过"Connections"窗口添加和保存多项连接 设置。

您必须将连接设置为有效的服务器进程。默认情况下,连接设置为以下服务器进程:

- 用于 HTTP 客户端 (包括 Windows、web 和 SOAP-API) 的 13080 (http) 和 13443 (https/SSL) 端口上的客户端监听程序。
- SCAuto 的 12690 端口上的特定监听程序

如果您的服务器没有使用默认设置,您必须设置客户端以连接到服务器。 按照以下步骤定义新的客户端连接:

1 在 Windows 主菜单中, 单击开始 > 程序 > Service Manager Client > Service **Manager Client**。

"Connections"窗口打开。

2 单击 **New**。

"Connections"窗口的 "Connections"窗格中显示新节点。

3 键入或选择连接参数。

### 表 **2 Windows** 客户端连接参数

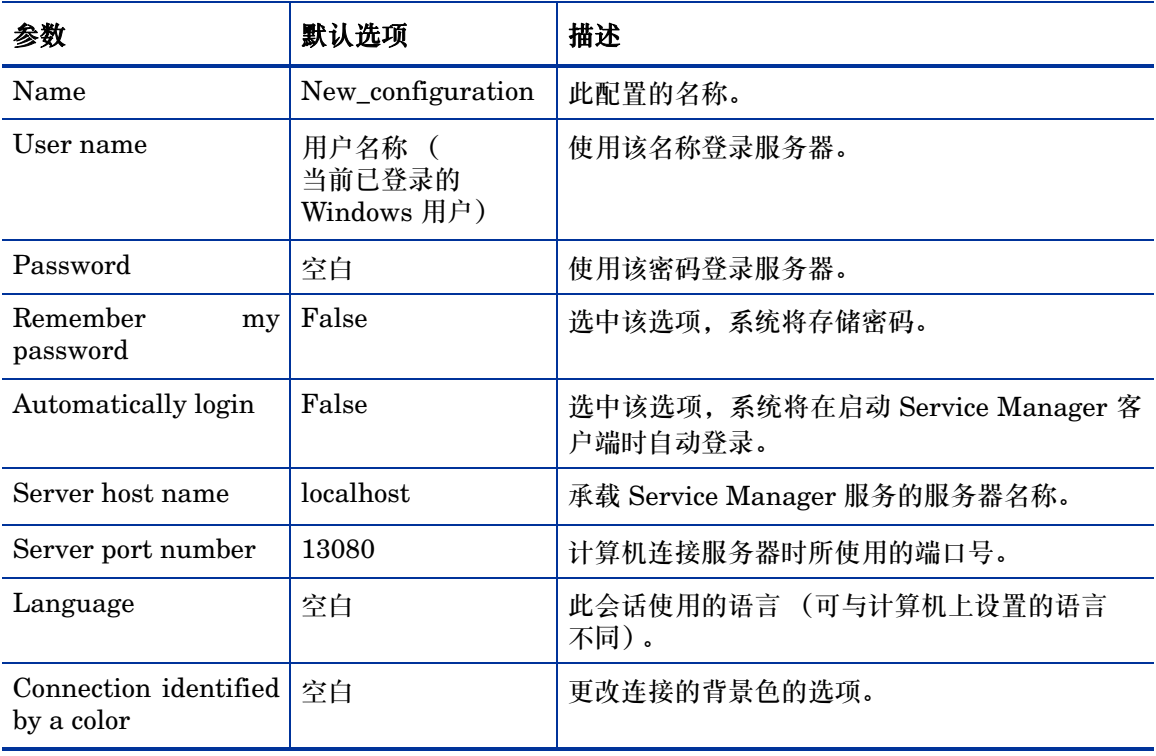

4 单击 **Advanced** 以设置其他连接选项。

高级功能是可选的。

### 表 **3 Windows** 客户端高级连接参数

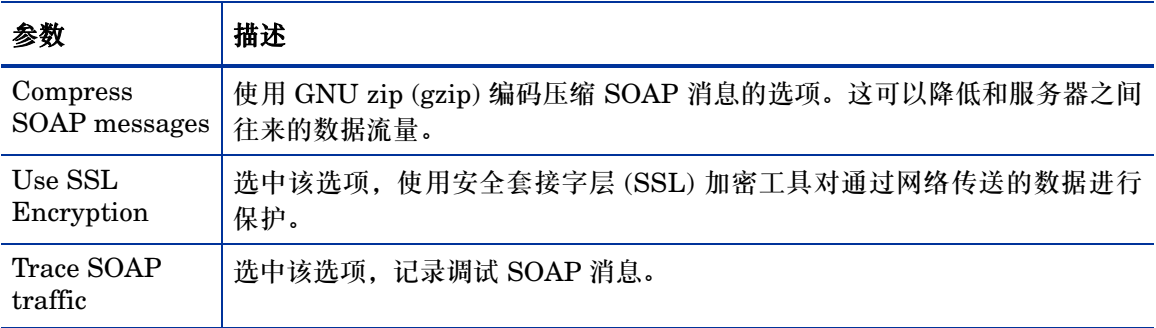

您必须定义有效的 CA 证书文件才能启用 SSL 加密。客户端安装程序 中包含一个名为 cacerts 的示例 CA 证书文件。 cacerts 文件的 Windows 安装默认位置为: C:\Program Files\HP\Service Manager 7.00\Client\ plugins\com.hp.ov.sm.client.common\_7.00

- 5 单击 **OK** 以添加高级功能。
- 6 单击 **Apply** 以添加连接。
- 7 要添加其他连接,请重复步骤 2 至 6。

有关其他配置 Windows 客户端的信息,请参见 Service Manager 帮助。

# 连接到 Service Manager 服务器

从一个 Service Manager 客户端可以连接到多个服务器。每个连接在其各自的窗 口中打开。

按照下列步骤连接到 Service Manager 服务器:

1 在 Windows 主菜单中,单击开始 > 程序 > **Service Manager Client** > **Service Manager Client**。

"Connections"窗口打开。

- 2 请执行下列操作之一:
	- 双击某个连接。
	- 单击某个连接,然后单击 **Connect**。

# <span id="page-69-0"></span>安装共享的 Service Manager 客户端

您可以在网络共享中安装 Service Manager 客户端,使多个用户可以运行共享的 客户端安装程序。在共享的客户端配置中,您可以配置每个用户使用其各自的本地 设置,也可以强制用户使用同一设置。Service Manager 服务器单独跟踪每个客户 端连接,不管其来源如何。

按照以下步骤安装共享 Service Manager 客户端的实例:

1 在网络服务器上安装 Service Manager 客户端。

有关更多信息,请参见安装 [Service Manager Windows](#page-63-0) 客户端 (第 64 页)。

2 为安装有 Service Manager 客户端的文件夹创建 Windows 网络共享,并授予 用户访问该网络共享的权限。例如:

\\my\_server\Service Manager Client

有关更多信息,请参考 Windows 联机帮助。

- 3 登录到每个要使用共享客户端的用户的计算机系统。
- 4 将网络共享文件夹映射到本地系统的驱动器号。例如:

表 **4 Windows** 网络驱动器映射示例

| 驱动器号         | 映射到                                |
|--------------|------------------------------------|
| $_{\rm F}$ . | \\my_server\Service Manager Client |

5 为该网络共享中的 ServiceManager.exe 文件创建 Windows 快捷方式。例如:

F:\ServiceManager.exe

默认情况下,所有用户都共享同一客户端设置。如果您希望每个用户拥有各自 的本地客户端设置,请继续执行下一步。

6 修改 Windows 快捷方式的目标属性,在可执行文件名的后面添加以下信息。

```
-data %USERPROFILE%\Service Manager\
```
使用 -data 参数可以指定客户端设置的存储路径。在以上参数路径示例中,将 在当前登录用户的文档和设置文件夹中放置 Service Manager 文件夹。

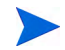

如果您的路径名中包括 spaces, 则必须将路径以双引号括起。例如:

F:\ServiceManager.exe -data "%USERPROFILE%\HP Service Manager\workspace"

# <span id="page-71-0"></span>卸载 Service Manager 客户端或其组件

使用 Windows 的 "添加 / 删除程序"可以卸载 Service Manager 客户端。 按照以下步骤卸载 Service Manager 客户端或组件:

- 1 在 Windows 主菜单中,单击开始 > 设置 > 控制面板 > 添加 **/** 删除程序。 "添加 / 删除程序"窗口打开。
- 2 滚动到 Service Manager 客户端并单击删除。 此时显示一条提示您确认删除程序的消息。
- 3 单击是。

该卸载过程需要几分钟时间。还会显示其他一些信息,指示当前的卸载进度。 完成卸载后会返回"添加 / 删除程序"对话框。

4 单击关闭。

该客户端卸载过程会特意保留您的客户端配置设置。如果要从系统中完 全卸载 Service Manager, 则必须手动删除这些文件。如果不想保留任 何现有的客户端设置, HP 建议您在卸载后删除整个客户端安装文件夹 和本地可写工作空间和配置文件夹。
# 5 安装 Web 层

安装 web 层后,客户端可通过 web 界面访问 HP Service Manager 服务器。 本节包括以下主题:

- Web [层体系结构](#page-73-0) (第 74 页)
- Web [客户端的浏览器设置要求](#page-74-0) (第 75 页)
- 安装 [Web](#page-75-0) 层 (第 76 页)
- 从 Web 客户端访问 [Service Manager](#page-84-0) (第 85 页)
- [使用电话](#page-87-0) Web 客户端 (第 88 页)

# <span id="page-73-0"></span>Web 层体系结构

Service Manager web 层同时使用 web 服务器和 web 应用程序服务器,允许通过 web 浏览器访问 Service Manager 窗体。web 服务器处理收到的 HTTP 请求,而 web 应用程序服务器则运行连接 Service Manager 所必需的 Java 和 JSP。

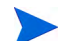

某些 web 应用程序服务器 (如 Tomcat 和 WebSphere)包含内置的 web 服务器。

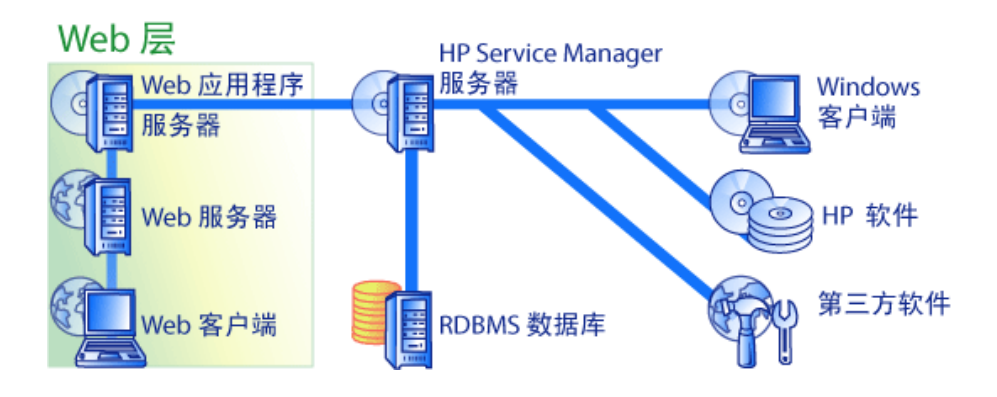

要在 Windows 或 Unix 平台上安装 web 层,可通过将 webtier-7.00.war 文件部 署到 web 应用程序服务器来实现。一些 Web 应用程序服务器还要求您安装 Sun J2SE Java Development Kit (JDK)。

# <span id="page-74-0"></span>Web 客户端的浏览器设置要求

为使用户可以通过浏览器访问 web 客户端,必须启用以下设置和选项:

- 启用 Cookie
- 启用 Java
- 启用 JavaScript
- 启用弹出窗口。可以将 Service Manager 服务器 URL 添加到弹出窗口例外 列表。

要显示工作流程图形视图,请安装以下 Java 组件之一:

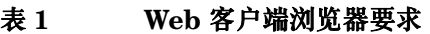

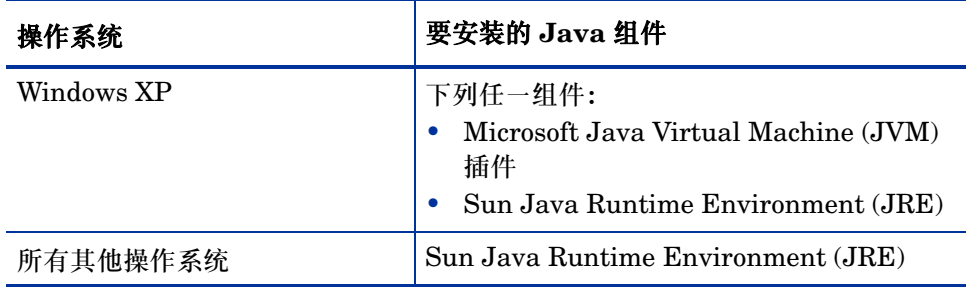

# <span id="page-75-0"></span>安装 Web 层

要安装 Service Manager Web 层,必须完成以下任务:

- 任务 1: 安装 Apache。 请参见安装 [Apache 2.0.X](#page-76-0) (第 77 页)。
- 任务 2: 将 Service Manager web 层部署到 web 应用程序服务器。 请参见部署 [Service Manager Web](#page-78-0) 层 (第 79 页)。
- 任务 3: 如果 web 应用程序服务器需要 endorsed JAR 文件,请安装该文件。 请参见安装 [Endorsed JAR](#page-79-0) 文件 (第 80 页)。
- 任务 4: 为生产环境设置 web 应用程序服务器内存。 请参见设置 Web [应用程序服务器堆大小](#page-80-0) (第 81 页)。
- 任务 5: 在 web.xml 文件中设置 Web 客户端的全局首选项。 请参见通过 web.xml 配置文件设置 Web [客户端首选项](#page-81-0) (第 82 页)。

## <span id="page-76-0"></span>安装 Apache 2.0.X

按照下列步骤安装 Apache 2.0.X:

- 1 在以下目录中找到 httpd.conf 文件: C:\Program Files\Apache Group\Apache2\Conf\httpd.conf
- 2 在 httpd.conf 文件的末尾,添加以下两行:

```
### Tomcat 5.0 Connector ####
include 
"C:\Program Files\Apache Group\Apache2\conf\mod_jk.conf"
```
3 调用支持以获取 SAM-M0V-PJ12.zip (压缩格式)。该压缩包中包含以下 文件:

```
workers.properties (6 KB、未压缩)
mod_jk.conf (4 KB、未压缩)
mod jk.dl1 (136 KB、未压缩)
```
4 将 workers.properties 和 mod\_jk.conf 复制到以下位置。

C:\Program Files\Apache Group\Apache2\Conf

- 5 编辑 workers.properties 文件,确保存在以下参数。
	- **[uri:/sm/servlet/\*] info=Prefix mapping**
	- **[uri:/sm/\*.jsp] info=Extension mapping**
	- **[uri:/sm/\*.do] info=Extension mapping**
	- **[uri:/sm/attachments/\*] info=Extension mapping**
	- **[uri:/sm/cwc/nav.menu] info=Extension mapping**

```
6 可能需要编辑 mod_jk.conf 文件以容纳不同的路径。有关参考信息,文件内
   容如下:
   Alias/sc "C:/Program Files/Apache Software Foundation/
   Tomcat 5.0/webapps/sm"
   <Directory "C:/Program Files/Apache Software Foundation/
   Tomcat 5.0/webapps/sm">
      allowOverride None
     Options None
     Order allow,deny
      Allow from all
   </Directory>
   #
   # The following line prohibits users from directly 
   # accessing WEB-INF
   #
   <Location "/sm/WEB-INF/">
     AllowOverride None
     deny from all
   </Location>
   #
   # Use Directory too.On Windows, Location doesn't work 
   # unless case matches
   #
   <Directory "C:/Program Files/Apache Software Foundation/
   Tomcat 5.0/webapps/sm/WEB-INF/">
      AllowOverride None
      deny from all
   </Directory>
   #
   # The following line prohibits users from directly 
   # accessing META-INF
   #
   <Location "/sm/META-INF/">
      AllowOverride None
      deny from all
   </Location>
   #
   # Use Directory too.On Windows, Location doesn't work 
   # unless case matches
   #
```

```
<Directory "C:/Program Files/Apache Software Foundation/
Tomcat 5.0/webapps/sm/META-INF/">
  AllowOverride None
  deny from all
</Directory>
```
7 将 mod\_jk.dll 文件复制到以下目录中:

```
C:\Program Files\Apache Group\Apache2\modules directory。
```
#### <span id="page-78-0"></span>部署 Service Manager Web 层

Service Manager web 层包含兼容 J2EE 的 web 应用程序,该应用程序可在 web 应用程序服务器上运行。每个 web 应用程序服务器在部署 web 应用程序方面都有 其各自的方法。有关部署 web 应用程序的详细说明,请参见 web 应用程序服务器 文档。

下表提供所需部署方法的摘要。

| Web 应用程序服务器          | 部署方法                                                       |
|----------------------|------------------------------------------------------------|
| Apache Tomcat        | 将 webtier-7.00.war 文件复制到 webapps 文件夹,<br>然后启动 web 应用程序服务器。 |
| <b>BEA</b> WebLogic  | 打开管理控制台, 然后从 webtier-7.00.war 文件安装<br>web 应用程序。            |
| <b>IBM</b> WebSphere | 打开管理控制台, 然后从 webtier-7.00.war 文件安装<br>web 应用程序。            |

表 **2 Web** 层部署方法

例如,使用以下步骤在 Tomcat 上部署 webtier-7.00.war 文件。

- 1 以具有本地管理员权限的用户身份登录服务器。
- 2 停止 Tomcat Web 应用程序服务器。
- 3 将 Service Manager 安装 DVD 插入适当的服务器驱动器。

如果在启用了自动运行的系统上进行安装,则会自动打开 DVD 浏览器。如果 禁用了自动运行功能,请按照以下步骤手动打开 DVD 浏览器。

- a 导航至 DVD 目录。
- b 打开 clickme.htm。
- 4 单击 **Download Service Manager Web Tier**。随即打开"File Download"提示。
- 5 单击 **Save**。随即打开 "Save As"对话框。
- 6 将该文件保存到 Tomcat webapps 目录下。例如, C:\Program Files\Apache Software Foundation\Tomcat 5.0\webapps)
- 7 启动 Tomcat 服务器。

Tomcat 会自动打开 webtier-7.00.war 文件,然后创建所需的 sc 文件夹和文件。

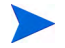

如果 Tomcat 服务器启动时没有创建 sc 目录,请检查日志文件,并与技术支持联 系获取那里可以找到的信息。

## <span id="page-79-0"></span>安装 Endorsed JAR 文件

取决于您使用的 web 应用程序服务器,您可能需要安装多个 Endorsed JAR 文件, 使 Service Manager web 层正常运行。这些文件可以启用某些功能,如 "SOAP over HTTP"和"Fast Infoset 编码"。

该表列出了每个支持的 web 应用程序服务器对 Endorsed JAR 文件的要求。

表 **3** 需要 **Endorsed JAR** 文件的 **Web** 应用程序服务器

| Web 应用程序<br>服务器      | 是否安装<br>endorsed<br>JAR 文件? | 放置位置                             |
|----------------------|-----------------------------|----------------------------------|
| Apache Tomcat        | 是                           | \$TOMCAT_HOME/common/endorsed    |
| <b>IBM</b> WebSphere | 是                           | \$WAS_HOME/java/jre/lib/endorsed |
| <b>BEA</b> WebLogic  | 否                           | n/a                              |

所需的 JAR 文件包含:

- dom-jwsdp-1.6.jar
- jai\_imageio-1.0.jar
- jaxp-api-jwsdp-1.6.jar
- sax-jwsdp-1.6.jar
- xalan-jwsdp-1.6.jar
- xercesImpl-jwsdp-1.6.jar

按照下列步骤安装 Endorsed JAR 文件:

1 从 Service Manager 安装 DVD 的以下文件夹中复制所有 JAR 文件:

Redistributables\Java\Endorsed

2 将这些文件添加到 web 应用程序服务器的 endorsed 文件夹中。

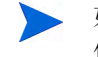

如果 web 应用程序服务器中没有 endorsed 文件夹,您必须创建该文 件夹,以安装 Endorsed JAR 文件。

确保用 Service Manager 安装 DVD 中的文件替换 endorsed 文件夹中当前 所有的文件。

### <span id="page-80-0"></span>设置 Web 应用程序服务器堆大小

web 应用程序服务器堆大小直接决定每个 web 应用程序服务器可以处理的连接的 数量。为了获得最佳的性能,大多数应用程序服务器需要至少 256 MB 的堆大小。 如果对 web 客户端的连接性能不满意,则可以尝试增加 web 应用程序服务器的堆 大小。有关设置堆大小的说明,请参见 web 应用程序服务器文档。

#### 配置 Web 服务器以适用于 Service Manager

IIS

编辑 workers.properties.minimal (IIS 5) 或 workers2.properties (IIS 6.2) 文 件,使其包含以下 5 个参数:

```
[uri:/sm/servlet/*]
info=Prefix mapping
[uri:/sm/*.jsp]
info=Extension mapping
[uri:/sm/*.do]
info=Extension mapping
[uri:/sm/attachments/*]
info=Extension mapping
```
**[uri:/sm/cwc/nav.menu] info=Extension mapping**

## <span id="page-81-0"></span>通过 web.xml 配置文件设置 Web 客户端首选项

在 web 层服务器上,可以通过 web.xml 文件定义 web 客户端的全局首选项。您 在此文件中定义的设置将确定所有 web 客户端的客户端首选项。有关参数的完整 列表和每个参数的详细说明,请参见 Service Manager 联机帮助。

按照以下步骤,通过 web.xml 文件设置客户端首选项:

1 在存档管理程序中打开 webtier-7.00.war 文件。

可以从 Service Manager 安装 DVD 中下载这些文件。

- 2 将 web.xml 文件从存档文件中提取到本地系统。
	- 将此文件提取到其默认路径 WEB-INF\ 下,以便再次存档时保持路径信 息不变。
- 3 在文本编辑器中打开 web.xml 文件。
- 4 在该文件中添加或编辑首选项。

#### 至少应设置 **serverHost** 和 **serverPort** 参数。

<?xml version="1.0" encoding="UTF-8"?> <!DOCTYPE web-app PUBLIC "-//Sun Microsystems, Inc.//DTD Web Application 2.2//EN" "http:// java.sun.com/j2ee/dtds/web-app\_2\_2.dtd"> <web-app> <display-name>Service Manager</display-name> <description>Service Manager</description>

... <init-param> <param-name>serverHost</param-name> <param-value>localhost</param-value> </init-param> <init-param> 设置主机 设置端口

有关常用设置的 web 参数的列表,请参[见常用设置的](#page-83-0) Web 参数(第 84 页)。

- 5 保存文件。
- 6 将更新后的 web.xml 文件重新添加到 webtier-7.00.war 存档文件中。

web.xml 文件必须包含 WEB-INF\ 路径。M

将 webtier-7.00.war 部署到 web 层后, Web 客户端将使用在 web.xml 文 件中定义的客户端首选项。

#### Web 层日志文件

Service Manager web 层将日志文件写入 web 应用程序服务器使用的默认日志文 件和位置中。请参见 web 应用程序服务器文档,获取日志文件的名称和位置。

#### 常用设置的 Web 参数

#### <span id="page-83-0"></span>表 4 常用设置的 web 层参数

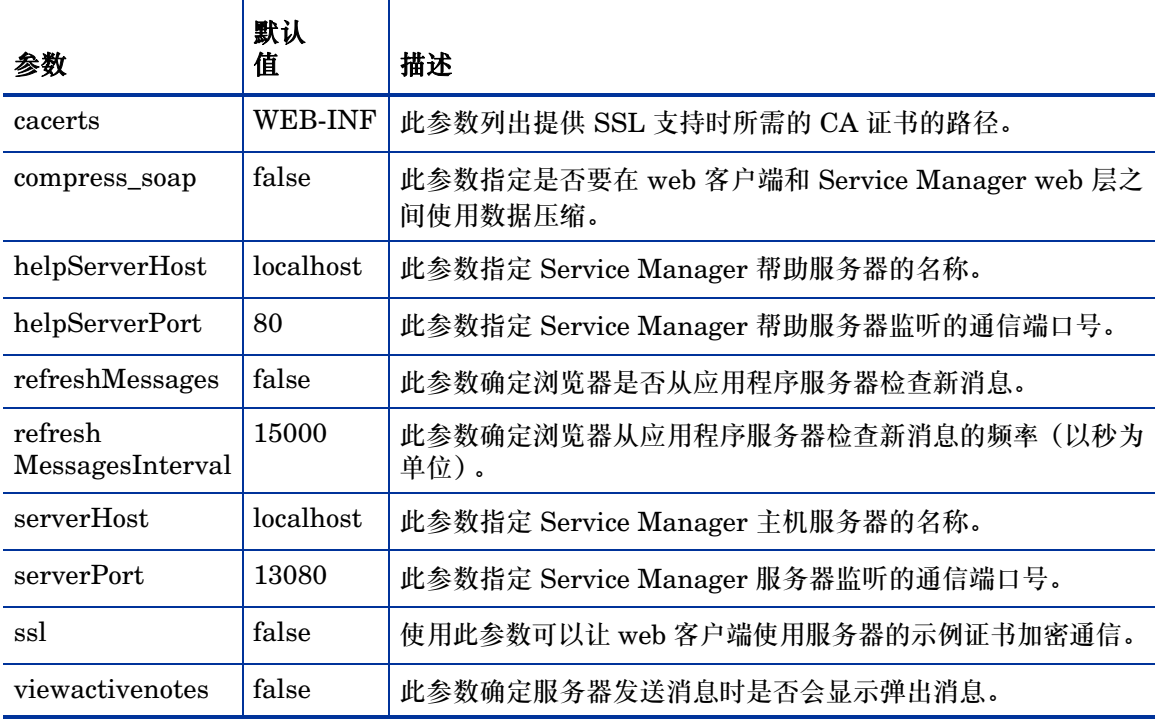

# <span id="page-84-0"></span>从 Web 客户端访问 Service Manager

使用以下 URL 从 web 层访问 Service Manager。

• 标准 web 客户端地址:

**http://<** 服务器 **>:<** 端口 **>/sm/index.do**

员工自助服务 web 客户端地址:

**http://<** 服务器 **>:<** 端口 **>/sm/ess.do**

辅助功能 web 客户端地址:

#### **http://<** 服务器 **>:<** 端口 **>/sm/accessible.do**

使用此地址可以关闭不符合辅助功能要求的记录列表模式和标准菜单。 具有辅助功能的员工自助服务 web 客户端地址:

**http://<** 服务器 **>:<** 端口 **>/sm/accessible\_ess.do**

#### 对于地址中的 *<* 服务器 *>*,请键入运行 **web** 层的 **web** 服务器的名称。对于地 址中的 *<* 端口 *>*,请键入用于连接 **web** 层的通信端口号。

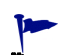

如果使用默认的 web 服务器端口 (端口 80),则不必在 web 层 URL 中指定通信 端口。有关设置通信端口的说明,请参见 web 服务器文档。

# Web 客户端计算机电话集成 (CTI)

Web 客户端可支持来自计算机电话集成 (CTI) 应用程序的连接。 Web 客户端 CTI 执行方案使用 ServiceCenter 事件服务应用程序来打开或更新记录。

按照以下步骤设置并使用 CTI:

1 设置 web 浏览器。

请参见通过 web.xml [配置文件设置](#page-81-0) Web 客户端首选项 (第 82 页)。

2 安装 JRE。

请参见安装 [JRE](#page-86-0) (第 87 页)。

- 3 安装 CTI applet。 请参见安装 [CTI Applet](#page-86-1) (第 87 页)。
- 4 连接到 web 客户端以接听电话。 请参见通过电话 Web [客户端接听电话](#page-88-0) (第 89 页)。

#### 设置 Web 浏览器要求

启用以下设置和选项在 web 客户端使用 CTI:

- Cookies
- Java
- JavaScript
- 弹出窗口。(将 ServiceCenter 服务器 URL 添加到弹出窗口例外列表。)

## <span id="page-86-0"></span>安装 JRE

必须在每个 web 客户端系统上安装 Java Runtime Environment (JRE),才能运行 CTI applet。有关如何确定兼容的 JRE 版本的说明,请参见您的 Web 浏览器文档。

表 **5** 支持 **CTI** 的浏览器 **JRE** 要求

| 操作系统       | 要安装的 Java 组件                                                                             |
|------------|------------------------------------------------------------------------------------------|
| Windows XP | 下列任一组件:<br>Microsoft Java Virtual Machine (JVM) 插件<br>Sun Java Runtime Environment (JRE) |
| 其他操作系统     | Sun Java Runtime Environment (JRE)                                                       |

例如,您可以按照以下步骤安装 Sun J2SE JRE,它可以用于 Internet Explorer 或 Mozilla:

- 1 转至 Sun java web 站点: **<http://java.sun.com/j2se/1.4.2/download.html>**。
- 2 单击 **Download J2SE JRE** 链接。
- 3 接受许可协议。
- 4 导航至相应的操作系统 (例如 Windows)区域下,然后为您的操作系统下载 最新的 JRE。

### <span id="page-86-1"></span>安装 CTI Applet

必须在每个 web 客户端系统上一次性安装 CTI applet,这样, web 客户端才能接 受来自 CTI 应用程序的 Service Manager 系统事件。

按照以下步骤安装 CTI applet:

1 使用本地管理员账户登录到 web 客户端系统。

安装 applet 要求具有本地管理员账户。

- 2 关闭所有其他的 Service Manager 客户端和 web 浏览器窗口。
- 3 打开 web 浏览器, 然后导航至电话 web 层 URL:

#### **http://<** 服务器 **>:<** 端口 **>/sm/index.do?telephonyuser=1**

对于地址中的 *<* 服务器 *>*,请键入运行 web 层的 web 服务器的名称。对于地 址中的 *<* 端口 *>*,请键入用于连接 web 层的通信端口号。

- 4 如果 web 客户端系统正确安装了 JRE,则 web 浏览器会提示用户安装 CTI applet。
- 5 单击浏览器上的适当按钮以接受 applet (例如, **Run** 或 **OK**)。
- 6 关闭 web 浏览器, 然后重新启动。

### <span id="page-87-0"></span>使用电话 Web 客户端

电话 web 客户端要求在 Service Manager 中安装 CTI 应用程序和事件服务应用 程序。

#### 从 Web 客户端访问 CTI

可以使用下列 URL 访问 web 客户端的电话部分。

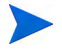

提示:

电话 applet 不适用于 Service Manager 的自助服务部分。

• 标准电话 web 客户端的地址为:

#### **http://<** 服务器 **>:<** 端口 **>/sm/index.do?telephonyuser=1**

• 辅助功能电话 web 客户端的地址为:

#### **http://<** 服务器 **>:<** 端口 **>/sm/accessible.do?telephonyuser=1**

使用此地址可以关闭不符合辅助功能要求的记录列表模式和标准菜单。

对于地址中的 *<* 服务器 *>*,请键入运行 web 层的 web 服务器的名称。对于地址中 的<*端口>*,请键入用于连接 web 层的通信端口号。

如果使用默认的 web 服务器端口 (端口 80),则不必在 web 层 URL 中指定通信 端口。有关设置通信端口的说明,请参见 web 服务器文档。

#### <span id="page-88-0"></span>通过电话 Web 客户端接听电话

当 CTI 应用程序发出一个事件时,电话 web 客户端会提示用户保存他们的当前 作业。

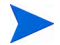

首先保存您的当前作业,然后单击是,接听呼入的电话 (或其他事件)。

# 6 安装帮助服务器

您必须在 Windows 系统上安装 HP Service Manager 帮助服务器。本节包含有关 安装要求以及如何安装帮助服务器的信息。有关启动和停止帮助服务器的信息,请 参考 Service Manager 联机帮助。

本节包括以下主题:

- [Service Manager](#page-91-0) 帮助服务器概述 (第 92 页)
- 在 Windows [上安装帮助服务器](#page-93-0) (第 94 页)
- [访问帮助服务器](#page-96-0) (第 97 页)

# <span id="page-91-0"></span>Service Manager 帮助服务器概述

Service Manager 帮助服务器提供了一个访问和存储所有联机帮助文件的集中位 置。 Service Manager 帮助服务器包含一个集成的 Web 服务器,允许最终用户从 Windows 客户端、 Web 客户端或直接通过 Web 浏览器访问文档。

## 升级帮助服务器

您无法将以前版本的 帮助服务器升级到 Service Manager 7.00 帮助服务器。您必 须在新文件夹中或在与以前的帮助服务器不同的系统上安装 Service Manager 7.00 帮助服务器。 HP 建议您删除以前的帮助服务器,但对此不作强制要求。

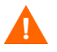

请备份您为帮助服务器创建的所有自定义的帮助文件。 Service Manager 7.00 帮 助服务器的安装程序将覆盖以前的帮助服务器中所有自定义的帮助。

## 安装注意事项

安装 Service Manager 帮助服务器后,您可以:

- 为您的用户提供易于更新的帮助源。
- 部署定制的 Service Manager 文档的版本。您可以编辑存储在帮助服务器上的 联机帮助,并使用集成的 Web 服务器进行部署。所有连接到帮助服务器的客户 端会自动看到定制的联机帮助文件。

## 已知问题

Service Manager 帮助服务器存在下列已知问题:

• 帮助服务器只能在现有插件中部署文档。您必须在现有插件中添加或编辑 主题。

要从服务器机器测试帮助服务器,请使用直接浏览器连接到:

**http://<helpserverhost>:<helpserverport>/help/**

对于 *<helpserverport>*,请键入要连接的帮助服务器的名称或 IP 地址。

对于 *<helpserverport>*,请键入用于连接帮助服务器的通讯端口。如果使用默认端 口 80 作为 HTML 的访问端口,则可以省略端口号。

## <span id="page-93-0"></span>在 Windows 上安装帮助服务器

安装帮助服务器后,可以在 "Help Server Configuration"向导中自定义服务器 设置。

#### 安装要求

- Windows 2000 或 Windows 2003
- 操作系统上最新的 Windows 更新
- 240 MB 磁盘空间
- 至少 256 MB 内存 (建议)
	- 用于测试目的, 128 MB 内存足够
	- 用于生产目的, 则所需的 RAM 取决于预期需要处理的用户业务量
- 空闲通信端口,用于监听 HTTP 连接请求。默认的通信端口号是 80。
- 以下 Java 组件之一:

#### 表 **1** 帮助服务器安装要求

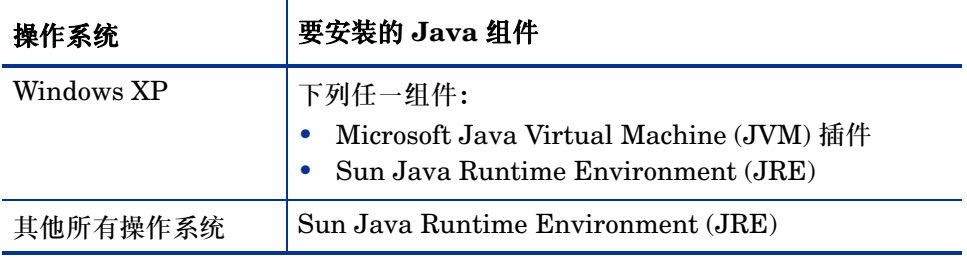

#### 安装 Service Manager 帮助服务器

按照下列步骤安装 Service Manager 帮助服务器:

- 1 以具有本地管理员权限的用户身份登录到 Windows 服务器。
- 2 将 Service Manager 安装 DVD 插入适当的服务器驱动器。

如果在启用了自动运行的系统上进行安装,则会自动打开 DVD 浏览器。如果 禁用了自动运行功能,请按照以下步骤手动打开 DVD 浏览器。

- a 导航至 DVD 目录。
- b 打开 clickme.htm。
- 3 单击 **Install Help Server**。

"Service Manager Help Server Setup"向导打开。

- 4 单击 **Next** 以阅读并选择接受许可协议。
- 5 选择 **I accept the terms in the License Agreement** 选项。

"Next"按钮激活。

6 单击 **Next** 继续。

"Select Installation Folder"页面打开。

- 7 键入或选择帮助服务器的安装路径。
- 8 单击 **Next** 继续。

"Ready to Install"页面打开。

9 单击 **Install**。

该向导将在系统上安装帮助服务器。

10 单击 **Finish**。

"Configure HP Help Server"向导打开。

11 单击 **Next** 继续。

"Service Manager Help Server Configuration"页面打开。

- 12 请执行下列操作之一:
	- a 单击 **Skip** 以使用默认的配置设置。
	- b 根据需要更新以下参数。

#### 表 **2** 帮助服务器配置参数

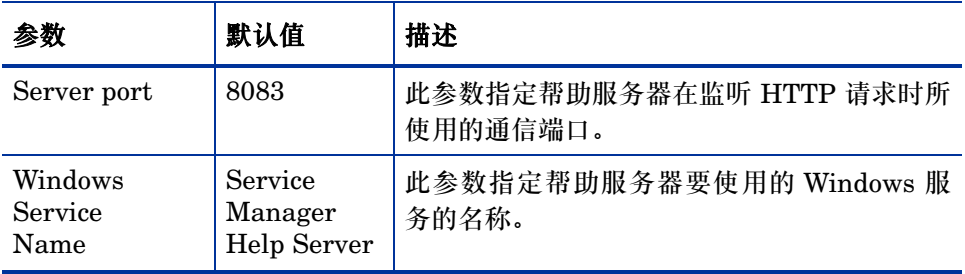

13 单击 **Next** 继续。

"Service Manager Help Server Configuration"页面打开。

- 14 选择 **Install Windows Service** 选项。
- 15 单击 **Finish**。

该向导可以配置帮助服务器并安装 Windows 服务。

# <span id="page-96-0"></span>访问帮助服务器

可以通过以下界面访问帮助服务器:

- Windows 客户端
- Web 客户端
- Web 浏览器

## 从 Windows 客户端访问帮助服务器

要让 Windows 客户端显示帮助服务器中的联机帮助信息, 您必须配置 Windows 客户端首选项并定义帮助服务器的主机名和通信端口。

此设置保存在客户端首选项中,并且可被客户端配置实用程序获取,所以您可以轻 松地将其部署到 Windows 客户端用户。

按照以下步骤配置 Windows 客户端以显示帮助服务器上的联机帮助:

- 1 登录到 Windows 客户端。
- 2 单击 **Window** > **Preferences**。

"Preferences"窗口打开。

- 3 单击 **Help** 节点将其展开。
- 4 单击 **Help Server**。
- 5 键入以下信息:
	- a 帮助服务器主机名或 IP 地址
	- b 帮助服务器通信端口
- 6 单击 **OK**。

当用户单击 **Help** 图标或选择 **Help** > **Help Contents** 时, Windows 客户端将立 即显示帮助服务器上的联机帮助。

## 从 Web 客户端访问帮助服务器

默认情况下, Web 客户端不显示联机帮助。要让 Web 客户端显示帮助服务器中的 联机帮助信息,您必须配置 Web 客户端中的 web.xml 文件并定义帮助服务器的主 机名和通信端口。

按照以下步骤配置 Web 客户端以显示帮助服务器上的联机帮助:

- 1 登录到安装了 Web 层的服务器。
- 2 从应用程序服务器安装的 sm/WEB-INF 文件夹中打开 web.xml 文件。
- 3 键入以下信息:
	- a **sm.helpserverhost** 帮助服务器的主机名或 IP 地址
	- b **sm.helpserverport** 帮助服务器的通信端口
- 4 保存 web.xml 文件。

Web 客户端显示帮助服务器的联机帮助信息。

## 从浏览器访问帮助服务器

通过在兼容的 Web 浏览器中键入以下 URL,可以从帮助服务器查看联机帮助:

#### **http://<helpserverhost>:<helpserverport>/help/**

对于 *<helpserverport>*,请键入要连接的帮助服务器的名称或 IP 地址。

对于 *<helpserverport>*,请键入用于连接帮助服务器的通讯端口。如果使用默认端 口 80 作为 HTML 的访问端口,则可以省略端口号。

# 7 客户端配置实用程序安装

您可以在 Windows 系统上安装 Service Manager 客户端配置实用程序。本节包含 有关安装要求以及如何安装 "客户端配置实用程序"的信息。 本节包括以下主题:

- Service Manager [客户端配置实用程序概述](#page-99-0) (第 100 页)
- 在 Windows [上安装客户端配置实用程序](#page-101-0) (第 102 页)
- 自定义 Windows [客户端使用的图像](#page-103-0) (第 104 页)
- 自定义 [Windows](#page-105-0) 客户端 (第 106 页)

# <span id="page-99-0"></span>Service Manager 客户端配置实用程序概述

Service Manager 客户端配置实用程序是一个可选的定制组件,使您可以自定义 Windows 安装以便部署到最终用户。向您组织中的其他位置进行部署之前,您可以 使用客户端配置实用程序来自定义 Windows 客户端。

客户端配置实用程序无法将自定义更改应用于先前安装的 Windows 客户端。要更 改安装的 Windows 客户端, 您可以卸载现有客户端, 然后使用您创建的自定义文 件重新安装。

客户端配置实用程序只能提取直接从 Windows 客户端界面或实用程序本身中进行 的更改。客户端配置实用程序不能提取直接对 Windows 客户端初始化文件进行的 更改。

Service Manager 客户端配置实用程序可以更改下列 Windows 客户端设置:

- 用户打开 Windows 客户端时 Service Manager 显示的初始屏幕图像
- 列出的 Service Manager 提供商名称 例如,Hewlett-Packard Development Company, L.P.
- Service Manager 应用程序名称 例如, Service Manager
- 应用程序图像和图标的位置
- Windows 客户端可从中访问文档的 "帮助服务器"的位置
- 运行客户端配置实用程序之前,管理员在 Windows 客户端界面保存的更改 包括:
	- 默认登录选项
	- 配置选项要显示的 "连接"对话框
	- 默认的连接配置设置
	- 帮助服务器配置选项

## 安装注意事项

在下列情况下,您可能需要使用 Service Manager 客户端配置实用程序:

- 部署 Windows 客户端的定制版本。您可以使用客户端配置实用程序预先配置 Windows 客户端,以便使用自定义设置和图像。
- 减少定制步骤数目。使用客户端配置实用程序时,无需单独定制每个 Windows 客户端。

## 已知问题

Service Manager 客户端配置实用程序存在下列已知问题:

- 在运行客户端配置实用程序之前,您必须自定义图像。使用客户端配置实用程 序可以更改图像的位置,但不能直接编辑图像。
- 如果要部署具有通过 SSL 的预定义连接的重新打包的 Windows 客户端, 当用 户将自定义客户端安装在非原始客户端安装路径下时,在启动 Windows 客户 端后可能会显示连接错误消息 "未找到受信任的证书"。您可以通过在客户端 "首选项"对话框中提供正确的 CA 证书文件的路径来恢复客户端连接。

# <span id="page-101-0"></span>在 Windows 上安装客户端配置实用程序

您可以通过运行安装 DVD 上可执行的安装程序文件来安装客户端配置实用程序。 安装完成后,您可以使用客户端配置实用程序来自定义 Windows 客户端设置。

## 安装要求

- Windows 2000、 Windows XP Professional 或 Windows Vista
- 操作系统上最新的 Windows 更新
- 70 MB 磁盘空间
- 至少 256 MB 内存 (推荐)
	- 用于测试目的,只需 128 MB 内存
	- 用于生产目的,则需增加内存以满足预期的用户负载需求
- 对 Service Manager Windows 客户端安装的访问

### Service Manager 客户端配置实用程序安装

按照以下步骤安装 Service Manager 客户端配置实用程序:

- 1 使用具有本地管理员权限的用户账户登录到 Windows 系统。
- 2 将 Service Manager 安装 DVD 插入合适的服务器驱动器。

如果在启用了自动运行的系统上安装,则会自动打开 DVD 浏览器。如果禁用 了自动运行,请按照以下步骤手动打开 DVD 浏览器。

- a 导航至 DVD 目录。
- b 打开 clickme.htm。
- 3 单击 **Install Client Configuration Utility**。

Service Manager "Client Configuration Utility Setup" 向导打开。

4 单击 **Next** 以阅读并选择接受许可协议。

- 5 选择 **I accept the terms in the License Agreement** 选项。 "Next"按钮激活。
- 6 单击 **Next** 继续。

"Select Installation Folder"页面打开。

- 7 键入或选择安装客户端配置实用程序的路径。
- 8 单击 **Next** 继续。

"Ready to Install"页面打开。

9 单击 **Install**。

该向导将在系统上安装客户端配置实用程序。

10 单击 **Finish**。

# <span id="page-103-0"></span>自定义 Windows 客户端使用的图像

通过从本地文件夹或 Web 服务器虚拟目录提供图像的替换版本可以自定义 Windows 客户端使用的图像

#### <span id="page-103-1"></span>图像编辑说明原则和注意事项

以下说明原则和注意事项适用于自定义图像:

- 所有自定义图像都必须保留其原始文件名。
- 所有自定义图像都必须保留其在 icons/obj16 文件夹中的原始相对路径。
- 只需要将自定义的图像保存在 branded/obj16 文件夹中。如果 Service Manager 客户端在 branded/obj16 文件夹中未找到更新图像,它将使用 icons/obj16 文 件夹中的默认图像。
- 如果是从 Web 服务器提供自定义图像,则可以自动更新图像,而不必重新安装 Windows 客户端。

#### 从本地文件夹提供自定义图像

可以通过以下步骤为重新打包的客户端提供自定义图像。此图像自定义方法将增加 安装 Service Manager Windows 客户端所需的硬盘空间,因为除了默认图像之外 还需要安装自定义图像。

按照以下步骤从本地文件夹自定义图像:

1 将图像从 Service Manager 客户端复制到临时文件夹中。

这些 Service Manager 客户端图像位于以下文件夹中: C:\Program Files\HP\Service Manager 7.00\Client\plugins\ com.hp.ov.sm.client.eclipse.user\_7.00\src\resources\icons  $\dot{\text{obj}}16$ 

2 在临时文件夹中编辑您要自定义的图像。

请参阅[图像编辑说明原则和注意事项](#page-103-1) (第 104 页)。

- 3 从临时文件夹中删除您不要自定义的任何图像。
- 4 运行 "Client Configuration Utility"并选择 "Local images"选项。

"Client Configuration Utility"将在 Service Manager 客户端安装中新建以 下文件夹:

C:\Program Files\HP\Service Manager 7.00\Client\plugins\ com.hp.ov.sm.client.eclipse.user\_7.00\src\resources\icons \branded\obj16

5 将自定义图像复制到 branded\obj16 文件夹中。

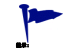

- **←** 在 "Client Configuration Utility"打开时,可以将自定义图像复制到 本地文件夹中。
- 6 将客户端重新打包为 zip 文件或其他您选择的发布格式。

### 从 Web 服务器虚拟目录提供自定义图像

可以使用下列步骤从中心 Web 服务器提供自定义图像。此图像自定义方法不增加 安装 Service Manager Windows 客户端所需的硬盘空间。此外,在 Web 服务器上 对图像所做的任何更改都会自动应用到 Windows 客户端。

按照以下步骤从 Web 服务器虚拟目录自定义图像:

- 1 在 Web 服务器上创建虚拟目录以存储自定义图像。
- 2 将图像从 Service Manager 客户端复制到临时文件夹中。

```
这些 Service Manager 客户端图像位于以下文件夹中:
C:\Program Files\HP\Service Manager 7.00\Client\plugins\
com.hp.ov.sm.client.eclipse.user_7.00\src\resources\icons
\dot{\delta}
```
3 在临时文件夹中编辑您要自定义的图像。

请参阅[图像编辑说明原则和注意事项](#page-103-1) (第 104 页)。

- 4 从临时文件夹中删除您不要自定义的任何图像。
- 5 将自定义图像复制到 Web 服务器上的虚拟目录中。
- 6 运行"Client Configuration Utility"并选择"Web server virtual directory" 选项。

"Client Configuration Utility"程序将配置 Service Manager 客户端,使其 指向 Web 服务器虚拟目录的 URL。

# <span id="page-105-0"></span>自定义 Windows 客户端

要使用客户端配置实用程序,您必须已经安装了 Windows 客户端。 按照以下步骤创建自定义 Windows 客户端:

1 单击开始 > 程序 > **Service Manager Client Configuration Utility** > **Service Manager Client Configuration Utility**。

客户端配置实用程序打开。

2 单击 **Next** 继续。

"Specify Service Manager Directory"页面打开。

- 3 键入或选择当前 Service Manager Windows 客户端的安装路径。
- 4 单击 **Next** 继续。

"Change Startup Splash Image"页面打开。

- 5 请执行下列操作之一:
	- 单击 **Skip** 以使用默认的启动图像。
	- 键入或选择要使用的启动屏幕图像的路径。

默认的初始屏幕图像的名称为 splash.gif,位于以下文件夹中: C:\Program Files\HP\Service Manager 7.00\Client\plugins\ com.hp.ov.sm.client.eclipse.user\_7.00\src\resources\icons \obj16

按照以下说明原则编辑启动屏幕图像:

- 图像必须保留其原始文件名
- 图像必须是 Windows 位图 (bmp) 文件格式
- 图像大小应约为 500 (宽) x 600 (高)像素。客户端配置实用程序会将 大图像裁剪成以上尺寸大小。
- 6 单击 **Next** 继续。

"Replace Provider and Application Strings"页面随即打开。

- 7 请执行下列操作之一:
	- 单击 **Skip** 以使用默认的应用程序文本字符串。
	- 键入用于下列项的文本字符串:

#### 表 **1** 提供商和应用程序设置

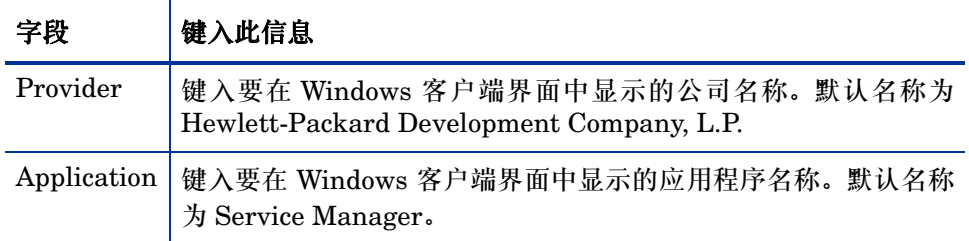

8 单击 **Next** 继续。

"Customize Where Service Manager Application Images are Located"页 面打开。

- 9 请执行下列操作之一:
	- 使用默认的应用程序图像。
		- **No customization**:选择此选项可使用默认图像。
		- 单击 **Skip**。
	- 选择自定义的 Windows 客户端图像的路径。
		- **Locally**:客户端配置实用程序创建名为 \branded\obj16 的文件 夹,可以在其中放置自定义图像以替换默认的 Windows 客户端图像。
		- **Remotely**:键入 Windows 客户端可在其中访问自定义图像的 URL。

有关详细信息,请参阅自定义 Windows [客户端使用的图像](#page-103-0) (第 104 页)。

10 单击 **Next** 继续。

"Customize Default Login Options"页面打开。

- 11 请执行下列操作之一:
	- 如果不想创建默认连接,则单击 **Skip**。
	- 选择是否要在自定义客户端的 "Connections"对话框上显示下列选项。

#### 表 **2** 连接对话配置选项

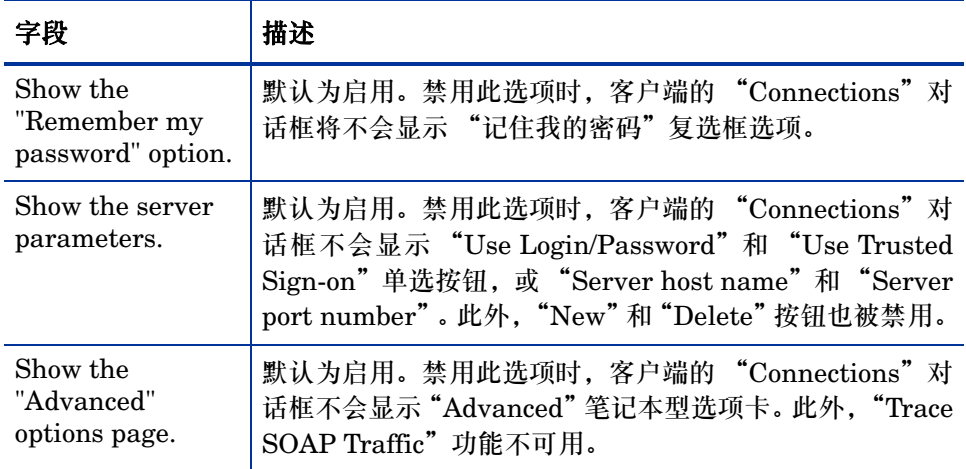

• 为要创建的默认连接键入以下信息。

#### 表 **3** 默认连接对话配置选项

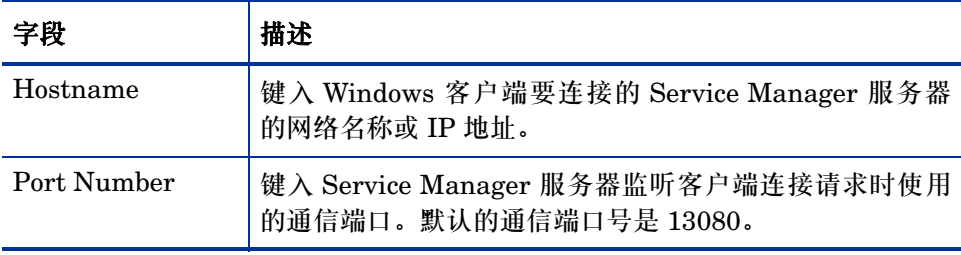
### 表 **3** 默认连接对话配置选项 (继续)

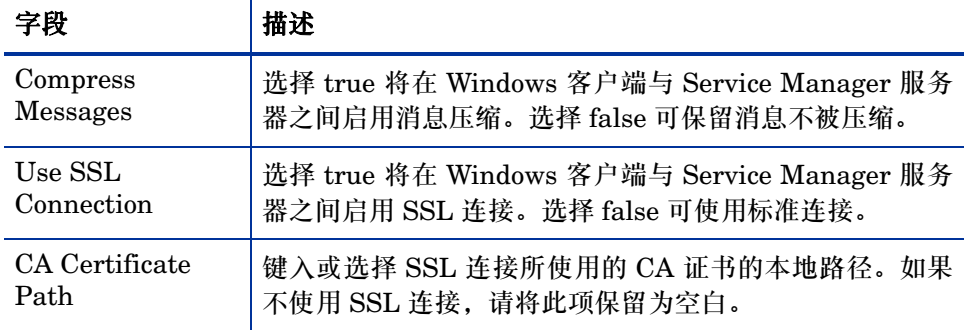

可以在以下路径中找到示例 CA 证书文件 cacerts: C:\Program Files\HP\Service Manager 7.00\Client\ plugins\com.hp.commons\_7.00\

• 单击 **Next** 继续。

<span id="page-108-1"></span>"Use and Configure Help Server"页面打开。

#### 12 请执行下列操作之一:

- <span id="page-108-0"></span>• 如果不希望通过帮助服务器提供联机帮助,请单击 **Skip**。
- 选择 **Use Central Help Server** 选项建立与帮助服务器的连接。键入下列帮 助服务器信息。

### 表 **4** 帮助服务器配置选项

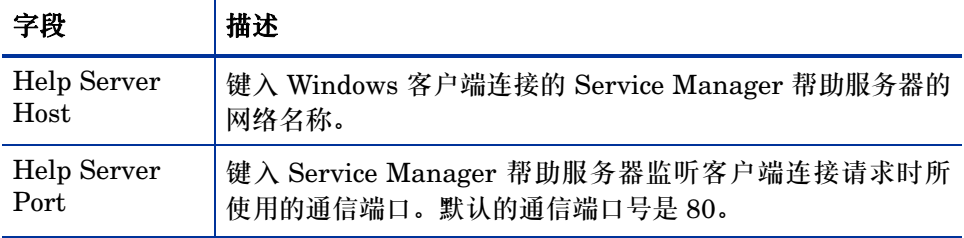

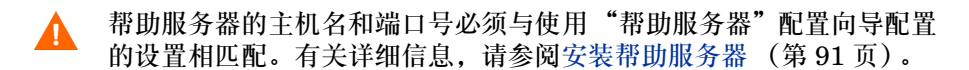

• 单击 **Next** 继续。

"Client Configuration Utility"页面打开。

13 单击 **Exit**。

现在已完成客户端配置,可以对客户端进行压缩或打包以便发行。

# 8 Search Engine 安装

可以在 Windows 或 Unix 服务器上安装 HP Service Manager Search Engine。本 节包含有关安装要求以及如何安装和配置 Search Engine 的信息。

<span id="page-110-1"></span><span id="page-110-0"></span>"知识管理"应用程序是随常规服务器安装一起安装的,但是 Search Engine 必须 单独安装。

本节包括以下主题:

- 安装 [Service Manager Search Engine](#page-111-0) (第 112 页)
- [使用安装向导安装](#page-112-0) Search Engine (第 113 页)
- [使用基于文本的安装程序安装](#page-115-0) Search Engine (第 116 页)
- 启动和停止 [Search Engine](#page-117-0) (第 118 页)
- 配置 [Search Engine](#page-118-0) (第 119 页)
- 用 [Search Engine](#page-120-0) 对数据进行索引 (第 121 页)

# <span id="page-111-12"></span><span id="page-111-0"></span>安装 Service Manager Search Engine

有两种安装 Service Manager Search Engine 的方法。您可以使用安装向导安装 Search Engine,也可以使用基于文本的安装程序进行安装。安装 Search Engine 后就可以配置 Search Engine 的设置。

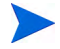

<span id="page-111-2"></span>Linux 安装程序包含 JVM, 但是对于其他操作系统, 您需要安装 JVM 才能运行 Search Engine 安装程序。

## <span id="page-111-13"></span>安装要求

- 512 MB RAM
- 4-6 GB 磁盘空间
- 800 MHz 或更高频率的处理器
- <span id="page-111-14"></span>• 400 MB 空间, 指定用于 /tmp (Unix) 和 \TEMP (Windows)

## <span id="page-111-1"></span>HP-UX 的内核资源要求

<span id="page-111-10"></span>要在 HP-UX 上运行"知识管理", 请配置下列内核参数:

### <span id="page-111-11"></span>表 **1 HP-UX** 的 "知识管理"内核资源要求

<span id="page-111-9"></span><span id="page-111-8"></span><span id="page-111-7"></span><span id="page-111-6"></span><span id="page-111-5"></span><span id="page-111-4"></span><span id="page-111-3"></span>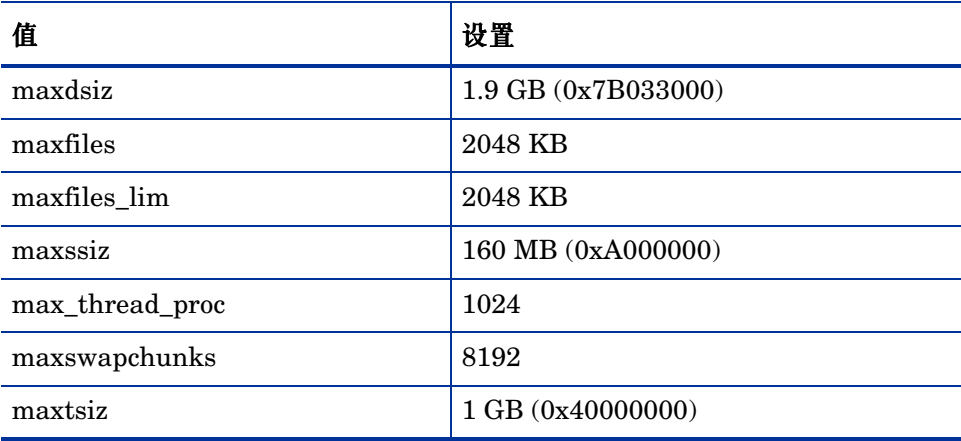

<span id="page-112-4"></span><span id="page-112-3"></span><span id="page-112-2"></span>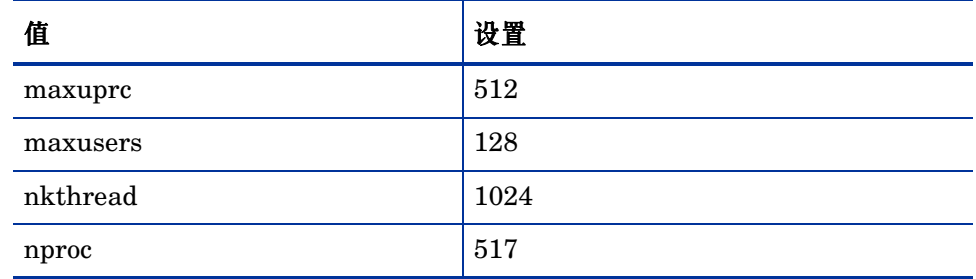

### 表 1 HP-UX 的"知识管理"内核资源要求 (继续)

## <span id="page-112-5"></span><span id="page-112-0"></span>使用安装向导安装 Search Engine

<span id="page-112-1"></span>按照以下步骤,使用安装向导安装 Service Manager Search Engine:

- 1 将 Search Engine 安装 DVD 插入适当的服务器驱动器。
- 2 启动 Service Manager Search Engine 安装向导。
- 3 如果在启用了自动运行的 Windows 系统上安装,则向导会自动启动。如果禁 用了自动运行,则可以通过下列方法之一手动启动向导。

### 在 **Windows** 系统上

• 从 GUI 导航至 DVD 目录。

双击 setupwin32.exe。

- 从命令提示符启动安装:
- 键入以下命令:
- D:\>setupjwin32

其中 D 代表 DVD 驱动器。可根据具体情况替换 DVD 驱动器标识符。

### 在 **Unix** 系统上

<span id="page-113-3"></span>对于 HP-UX, 请确保设置了 HP-UX [的内核资源要求](#page-111-1) (第 112 页)中所述的 内核配置参数。

- 从 GUI 启动安装:
	- 装入 DVD 并导航至 DVD 目录。
	- 双击与您的 Unix 系统相匹配的可执行脚本,例如 Solaris 系统对应的 是 setupsolaris, AIX 系统对应的是 setupaix。
- <span id="page-113-0"></span>• 从命令提示符启动安装:
	- 装入 DVD 将目录更改为装入位置。
	- 运行您的 Unix 系统匹配的可执行脚本,例如:Solaris 系统对应的是 ./setupsolaris, AIX 系统对应的是 ./setupaix

"Service Manager Search Engine Setup"向导打开。

- 4 单击 **Next** 以阅读并选择接受许可协议。
- 5 选择 **I accept the terms in the License Agreement** 选项。

<span id="page-113-1"></span>**Next** 按钮将处于可用状态。

6 单击 **Next** 提供以下安装参数。

### 表 **2 Search engine** 安装参数

<span id="page-113-6"></span><span id="page-113-5"></span><span id="page-113-4"></span><span id="page-113-2"></span>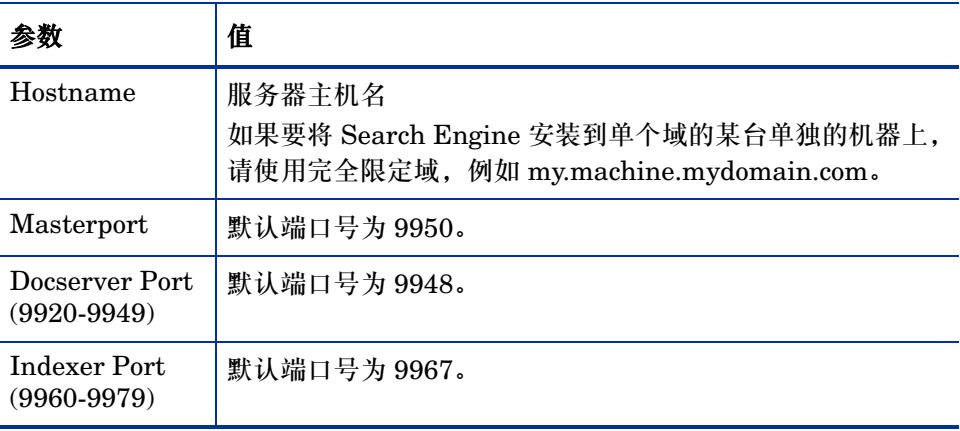

请记录这些设置,因为您需要用它们来配置 Service Manager 与 Search Engine 通信。

7 单击 **Next** 以提供安装目录。

Windows 的默认安装路径为: C:\Program Files\HP\Service Manager 7.00\Search Engine

如有必要,单击 **Browse** 可以选择其他位置。

- 8 单击 **Next** 以审核安装摘要信息。
- 9 单击 **Install**,开始复制安装文件。 单击 **Cancel** 停止安装。

安装完成后,"InstallShield Wizard"会打开一个对话框。

- 10 如果您使用的是 Unix 系统,则请运行位于 <Search Engine 安装路径 >/ 目 录下的 InstallConfiguration.sh。
- 11 单击 **Finish** 退出向导。

# <span id="page-115-0"></span>使用基于文本的安装程序安装 Search Engine

<span id="page-115-2"></span>按照以下步骤,使用基于文本的安装程序安装 Service Manager Search Engine:

- 1 将 Search Engine 安装 DVD 插入适当的服务器驱动器。
- 2 运行安装程序。
- 3 在 Windows 系统上 打开命令提示符,然后键入下列命令: **D:\>setupwin32 -console** 其中 D 代表 DVD 驱动器。可根据具体情况替换 DVD 驱动器标识符。 在 Unix 系统上 a 装入 DVD 将目录更改为装入位置。
	- b 运行您的 Unix 系统匹配的可执行脚本,例如:Solaris 系统对应的是 **./ setupsolaris -console**, AIX 系统对应的是 ./**setupaix -console**。
- 4 在安装脚本提示符下键入 yes,同意许可协议。
- 5 在安装脚本提示符下键入要安装 Service Manager 的安装目录地址。

<span id="page-115-1"></span>系统验证指定的所有目录名称。如果指定了无效目录,安装将生成错误 消息。

系统将花费几分钟时间读取 DVD 的内容、解压缩文件和创建日志目录。

6 在安装脚本提示符下键入主机名,然后按 **Enter** 键。

<span id="page-115-4"></span><span id="page-115-3"></span>如果要在单独域中安装 Search Engine,请使用完全限定域,例如 mymachine.mydomain.com。

7 在安装脚本提示符下键入主端口号,然后按 **Enter** 键。默认端口号为 9950。

- 8 在安装脚本提示符下键入 Docserver 端口号 (9920-9949),然后按 **Enter** 键。默 认端口号为 9948。
- 9 在安装脚本提示符下键入 Indexer 端口号 (9960-9979),然后按 **Enter** 键。默 认端口号为 9967。

<span id="page-116-1"></span><span id="page-116-0"></span>请记录这些设置,因为您需要用它们来配置 Service Manager 与 Search Engine 通信。

- 10 服务器安装完成。
- 11 如果您使用的是 Unix 系统,则请运行位于 <Search Engine 安装路径 >/ 目 录下的 InstallConfiguration.sh。

# <span id="page-117-0"></span>启动和停止 Search Engine

# 在 Windows 系统上

安装程序将创建名为 **KMSearch** 的服务。用其启动和停止 Search Engine。此服务 会在安装完成后自动启动。

## 在 Unix 系统上

<span id="page-117-1"></span>将以下对象添加到 sm.ini 文件中:

对于 HP-UX

<span id="page-117-5"></span>plugin0:libkmplugin.sl

对于其他所有 Unix 版本

<span id="page-117-4"></span>plugin0:libkmplugin.so

您的安装文件夹中包含 2 个可执行脚本。

### 表 **3 Search engine** 针对 **Unix** 系统的启动脚本

<span id="page-117-3"></span><span id="page-117-2"></span>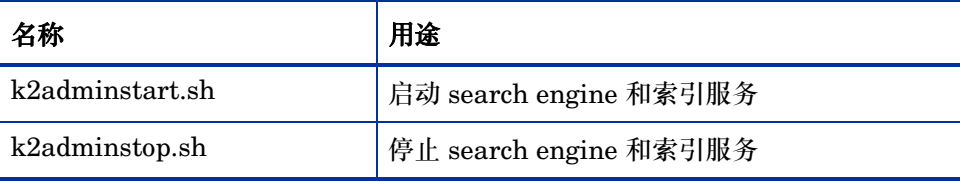

运行 k2adminstart.sh 可执行脚本文件以为 Search Engine 启动索引服务。

# <span id="page-118-0"></span>配置 Search Engine

<span id="page-118-2"></span>您必须先设置连接性并对 Search Engine 进行索引,然后才能使用 Search Engine。

## <span id="page-118-1"></span>连接到 Search Engine

按照以下步骤,连接到 Search Engine:

- 1 以具有 KM ADMIN 配置文件的用户身份登录。
- 2 打开 **Services > Knowledge Management > Administration > Environment**。
- 3 要将默认的知识查看组指定给所有操作员,请选中 **Assign the Default Knowledge View Group to all operators**,复选框。
- 4 指定 **Host Name of Search Server**。此名称必须与您在安装服务器时指定的主机 名一致。
- 5 通过查看位于 C:\Program Files\HP\Service Manager 7.00\Search Engine\KMSearch.cfg 路径下的配置文件,可以确认您获得的信息是否正确。
- 6 单击 **Verify Server** 以验证与 Search Engine 的连接。
- 7 指定 **Mapped drive for Style files**。默认的路径为 C:\Program Files\HP\ Service Manager 7.00\Search Engine\data\stylesets。
- 8 单击 **Verify Path** 以验证路径和映射设置是否正确。
- 9 请确保 Search Engine 和 Service Manager 服务器在 stylesets 文件夹中具有 读写权限。
	- 如果 Search Engine 被安装在单独的机器上,则您将需要在 Search Engine 和 Service Manager 服务器之间共享 stylesets 文件夹。使用此 设置的共享名称和路径,以便将 environment 窗体中的样式文件路径 设置为 stylesets 文件夹。
- 10 指定 **Search Engine administration port number**。此端口号必须与您在安装服务 器时指定的端口号一致。如果您没有更改默认端口号,请使用字段中给定的默 认值。
- 11 指定 **Search Engine indexer port number**。此端口号必须与您在安装服务器时指 定的端口号一致。如果您没有更改默认端口号,请使用字段中给定的默认值。
- 12 指定 **Search Engine search port number**。此端口号必须与您在安装服务器时指 定的端口号一致。如果您没有更改默认端口号,请使用字段中给定的默认值。
- 13 指定 **Max number of Documents returned from a search**。
- 14 指定 Default expiration period。如果用户在使用"New Document"功能创建 文档时指定了过期时间,则此处指定的时间限制将被覆盖。
- 15 指定 **Style text for search results**。使用此样式表控制搜索返回信息的外观样 式。此样式表与 HTML css 样式表类似。
- 16 注销 Service Manager, 然后再次登录。

# <span id="page-120-1"></span><span id="page-120-0"></span>用 Search Engine 对数据进行索引

某些操作需要执行完全重新索引。这些操作包括:

- 初始设置 (无索引)
- 更改 "Type Information"或 "Field Definitions"选项卡上的任意值。

在下列情况下,您可能也需要执行完全重新索引:

- 存在大量的更改或新文档时
- 搜索速度变慢时

更新应用到索引时以增量索引文件的形式添加。如果您的知识库应用了多项更改, 则增量索引文件会使 Search Engine 的速度降低,因为它必须针对每个文档执行查 询。每次完全重新索引都会构建一个新的、性能更好的干净索引,这类似于硬盘碎 片整理。对大型知识库进行完全重新索引,可能会对系统资源造成重大影响,因为 系统要从更改缓存中移除对知识库所做的全部更改。

如果您已经在 environment 页面上正确配置了 Search Engine, 则只能重新索引 知识库或获取知识库的状态。如果无法找到 Search Engine,系统将通过消息框通 知您。

按照以下步骤, 用 Search Engine 对数据进行索引:

- 1 以具有 KM ADMIN 配置文件的用户身份登录。
- 2 打开 **Services > Knowledge Management > Administration > Manage KnowledgeBases**。
- 3 单击 **Search** 以调出知识库列表。
- 4 对于每个知识库,请检查信息是否正确,然后单击 **Full Reindex**。有关每个字段 的描述,请参考字段帮助。
- 5 如果索引不存在,将创建索引。如果索引存在,则它将被删除,然后重新创建。 创建索引后, **Docs** 字段将不再为空白。

创建索引后,用户便能够在下一次登录时访问进行了索引的文档。

# A 系统集成

<span id="page-122-5"></span><span id="page-122-4"></span><span id="page-122-3"></span><span id="page-122-2"></span><span id="page-122-1"></span><span id="page-122-0"></span>配合 Service Manager 服务器使用系统集成,需要您设置一个只读的系统 ServiceCenter 监听程序。系统集成是一个取决于 SCCL32 或 ServiceCenter ODBC 驱动程序的任意集成。包含 Connect-It、 Get-It 和 Crystal Reports。

此附录提供有关如何设置系统监听程序、如何连接到 Service Manager 以及如何 设置 ServiceCenter ODBC 驱动程序的信息。

本附录包括以下主题:

- 概述 (第 [124](#page-123-0) 页)
- 编辑 [sc.ini](#page-124-0) 文件 (第 125 页)
- 安装 [Windows](#page-125-0) 服务 (第 126 页)
- [启动系统监听程序](#page-126-0) (第 127 页)
- 安装 ODBC [驱动程序](#page-127-0) (第 128 页)
- 配置 ODBC [驱动程序](#page-128-0) (第 129 页)

<span id="page-123-0"></span>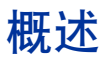

<span id="page-123-2"></span><span id="page-123-1"></span>您需要完成以下任务,才能使用 SCCL32 或系统 ServiceCenter ODBC 驱动程序 连接到 Service Manager。

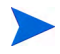

此服务器可在 Windows 或 Unix 平台上运行。而 ODBC 驱动程序只能在 Windows 上运行。

- 任务 1: 编辑 [sc.ini](#page-124-0) 文件 (第 125 页)
- 任务 2: 安装 [Windows](#page-125-0) 服务 (第 126 页)
- 任务 3: [启动系统监听程序](#page-126-0) (第 127 页)(仅限 Windows 服务器)
- 任务 4: 安装 ODBC [驱动程序](#page-127-0) (第 128 页)
- 任务 5: 配置 ODBC [驱动程序](#page-128-0) (第 129 页)

# <span id="page-124-0"></span>编辑 sc.ini 文件

<span id="page-124-2"></span><span id="page-124-1"></span>配置预置服务器 sc.ini 文件以连接到测试数据库。要连接到其他 RDBMS,请在 sc.ini 中编辑参数。Windows 用户也需要添加 ntservice 参数到 sc.ini 文件。 此参数提供用于标识 Windows 服务的名称。

按照以下步骤编辑 sc.ini 文件:

- 1 使用管理员账户登录到 Service Manager 服务器。
- 2 打开命令提示符,并导航至 **<Service Manager 7.00** 安装路径 **>\Server\ LegacyIntegration\RUN**。
- 3 用文本编辑器打开文件 sc.ini。
- 4 要连接到 Service Manager RDBMS,请添加数据库连接性设置。这些设置与 用于[数据库准备](#page-20-0) (第21页)的设置相匹配。
- 5 仅限 Windows 用户:在其自己的行上添加以下参数。 **ntservice**:**<Service Manager** 系统只读服务名称 **>**
- 6 保存文件并退出。

Unix 用户继续进行[启动系统监听程序](#page-126-0) (第 127 页)。

Windows 用户继续进行下一个部分,安装 [Windows](#page-125-0) 服务。

# <span id="page-125-0"></span>安装 Windows 服务

<span id="page-125-2"></span>您可以创建独立的 Windows 服务以使用系统 ODBC 驱动程序。您可以在任意已经安 装了 Service Manager 服务器的计算机上手动安装 ServiceCenter Windows 服务。

按照以下步骤安装 Windows 服务:

- 1 以具有本地管理员权限的用户身份登录到 Windows 服务器。
- 2 打开命令提示符,并导航至 **<Service Manager 7.00** 安装路径 **>\Server\ LegacyIntegration\RUN**。
- <span id="page-125-1"></span>3 键入 **scservic -install**。

此命令使用 sc.ini 文件中的 ntservice 参数指定的名称创建 Windows 服务。

# 卸载 Windows 服务

您可以在任意安装了 Service Manager 服务器的计算机上手动移除 Windows 服务。

按照以下步骤卸载 Windows 服务:

- 1 使用管理员账户登录到 Service Manager 服务器。
- 2 打开命令提示符,并导航至 **<Service Manager 7.00** 安装路径 **>\Server\ LegacyIntegration\RUN**。
- 3 键入 **scservic -uninstall**。

此命令使用 sc.ini 文件中的 ntservice 参数指定的名称移除 Windows 服务。

# <span id="page-126-0"></span>启动系统监听程序

<span id="page-126-3"></span>您可以在后台中启动只读 ServiceCenter 监听程序。因为它不是 Service Manager 的实例,所以它将不会在 "系统状态"窗口中显示。

### UNIX

按照以下步骤, 在 Unix 服务器上为系统集成启动监听程序。

- 1 导航至 C:\Program Files\HP\Service Manager 7.00\Server\ LegacyIntegration\RUN
- <span id="page-126-1"></span>2 运行 scstart 脚本。

### **Windows**

按照以下步骤,在 Windows 服务器上为系统集成启动监听程序。

- 1 在 Windows 中,打开开始 > 控制面板 > 管理工具 > 服务。
- 2 选择您在安装 [Windows](#page-125-0) 服务 (第 126 页) 中安装的服务, 并单击开始。

<span id="page-126-2"></span>如果愿意,您可以通过在 Windows 命令提示符下运行以下命令,以应用程序 (而不 是服务)的方式从<installation path> \Service Manager 7.00\ Server\ LegacyIntegration\RUN 目录中启动监听程序。 **scenter -listener:<port number> -RPCReadOnly**

# <span id="page-127-0"></span>安装 ODBC 驱动程序

<span id="page-127-1"></span>按照以下步骤安装系统 ServiceCenter ODBC 驱动程序。

- 以具有本地管理员权限的用户身份登录到 Windows 服务器。
- 将 Service Manager 安装 DVD 插入适当的服务器驱动器。
- 如果在启用了自动运行的系统上进行安装,则会自动打开 DVD 浏览器。
- 如果禁用了自动运行功能,请按照以下步骤手动打开 DVD 浏览器。
- 导航至 DVD 目录。
- 打开 clickme.htm。
- 单击 **Install ODBC Driver**。
	- 打开 "ServiceCenter ODBC Driver InstallShield Wizard"。
- 单击 **Next** 以阅读并选择接受许可协议。
- 选择 **I accept the terms in the License Agreement** 选项。

"Next"按钮激活。

单击 **Next** 以选择安装文件夹。

默认安装位置为:

**C:\Program Files\Peregrine Systems\ServiceCenter 6.2\ODBC Driver**

如有必要,单击 **Change** 可以选择其他位置。

- 单击 **Next** 以准备安装过程。
- 单击 **Install** 开始复制安装文件。

单击 **Cancel** 可以停止安装。

安装完成时将打开对话框。

单击 **Finish** 以退出。

# <span id="page-128-0"></span>配置 ODBC 驱动程序

默认安装会设置 ODBS DSN 以连接到默认系统监听程序,并假设它在本地主机 上。要连接到系统监听程序,您将需要对这些设置进行编辑。

按照以下步骤,配置系统 ODBC 驱动程序以连接到系统只读监听程序:

1 在 "Windows 开始"菜单中,单击控制面板 **>** 管理工具 **>** 数据源 **(ODBC)**。

- 2 打开"系统 DSN"选项卡。
- 3 选择 sc\_report\_odbc,并单击配置。
- <span id="page-128-1"></span>4 使用以下参数配置 ODBC 驱动程序。

**Table 4 ODBC** 参数

<span id="page-128-4"></span><span id="page-128-3"></span><span id="page-128-2"></span>

| 字段    | 值                                          |
|-------|--------------------------------------------|
| 数据源名称 | sc_report_odbc                             |
| 服务器   | 运行系统 ServiceCenter 监听程序的主机。<br>预置默认值为本地主机。 |
| 端口    | 系统服务器设置使用的端口。<br>预置默认值为 12690。             |

5 验证是否可以连接 ODBC 驱动程序。

要测试此连接,可使用任意 ODBC 查询工具。例如,在 Excel 中打开:数据 **>** 获取外部数据 **>** 新的数据库查询。选择 ServiceCenter ODBC 驱动程序作为您 的数据源。连接后,您将看到 HP Service Manager 表。

# <span id="page-129-1"></span>Crystal Reports

<span id="page-129-2"></span>Service Manager 安装 DVD 随附于您使用 Crystal Reports 运行的预置报告。使 用这些报告需要安装 ServiceCenter ODBC 驱动程序。当运行 Service Manager ODBC 驱动程序安装程序时,会安装此驱动程序。

按照以下步骤下载此报告。

- 1 以具有本地管理员权限的用户身份登录到 Windows 服务器。
- 2 将 Service Manager 安装 DVD 插入适当的服务器驱动器。

如果在启用了自动运行的系统上进行安装,则会自动打开 DVD 浏览器。如果 禁用了自动运行功能,请按照以下步骤手动打开 DVD 浏览器。

- <span id="page-129-0"></span>a 导航至 DVD 目录。
- b 打开 clickme.htm。
- 3 选择 "Downloads"选项卡。
- 4 单击 **Download Reports for HP Service Manager**。 打开文件夹中包含的可用的报告。
- 5 复制所需报告到本地目录。

有关如何运行报告的详细信息,请参阅 Crystal Report 文档。

# 索引

## A

AIX, [42,](#page-41-0) [45,](#page-44-0) [52,](#page-51-0) [53,](#page-52-0) [114](#page-113-0), [116](#page-115-1) ANSI 终端 , [41](#page-40-0) Apache Tomcat, [74,](#page-73-0) [77,](#page-76-0) [78,](#page-77-0) [79,](#page-78-0) [80](#page-79-0) autopass, [51](#page-50-0), [52](#page-51-1), [53](#page-52-1), [54](#page-53-0) 从 Unix 卸载 autopass, [52](#page-51-2) 从 Unix 中卸载 , [53](#page-52-2) License Entitlement Certificate, [54,](#page-53-1) [56](#page-55-0) Permanent Password Certificate, [56](#page-55-1), [57](#page-56-0) 许可证 , [58](#page-57-0) 许可证授权许可证 , [55](#page-54-0) 需要的操作系统补丁程序 , [51](#page-50-1) autorun.exe, [31,](#page-30-0) [36,](#page-35-0) [65,](#page-64-0) [80,](#page-79-1) [95,](#page-94-0) [102,](#page-101-0) [130](#page-129-0) 安全套接字层 , [68](#page-67-0) 安装 参数 , search engine, [114](#page-113-1) Java Development Kit, [87](#page-86-0) search engine, [113](#page-112-1), [116](#page-115-2) Windows 服务器 , [36](#page-35-1) Windows 客户端 , [65](#page-64-1) UNIX 服务器 , [40](#page-39-0) 要求 , 客户端 , [65](#page-64-2) 要求 , search engine, [112](#page-111-2) 在 Unix 中安装 autopass, [52](#page-51-2)

### B

BEA WebLogic, [79,](#page-78-1) [80](#page-79-2)

帮助服务器 , [19](#page-18-0), [92](#page-91-0) 从 Web 客户端访问 , [98](#page-97-0) 从 Web 浏览器访问 , [98](#page-97-1) 客户端配置实用程序 , [109](#page-108-0) 描述 , [92](#page-91-0) 升级 , [92](#page-91-1) 通信端口, [94](#page-93-0) Web 服务器 , [92](#page-91-2) Windows 服务名称 , [96](#page-95-0) Windows 客户端 , [109](#page-108-1) 要求 , [94](#page-93-1) 报告工具 为 RDBMS 设置时区 , [23](#page-22-0), [24](#page-23-0), [26](#page-25-0), [28](#page-27-0) 报告环境 [13](#page-12-0) 本地管理员账户 , [94](#page-93-2), [102](#page-101-1) 必需硬件 , [18](#page-17-0) 部署定制的文档版本, [92](#page-91-3)

### C

cacerts 参数 , [84](#page-83-0) CA 证书文件 , [101](#page-100-0) compress\_soap parameter, [84](#page-83-1) Connect-It, [123](#page-122-0) Crystal Reports, [123](#page-122-1), [130](#page-129-1)

#### 参数

连接 , [67](#page-66-0) max nprocs, [49](#page-48-0) max\_thread\_proc, [112](#page-111-3) maxdsiz, [46](#page-45-0), [112](#page-111-4) maxfiles, [112](#page-111-5) maxfiles lim, [112](#page-111-6) maxssiz, [112](#page-111-7) maxswapchunks, [112](#page-111-8) maxtsiz, [112](#page-111-9) maxuprc, [45,](#page-44-1) [113](#page-112-2) maxusers, [113](#page-112-3) ntservice, [125](#page-124-1) 内核配置 , [44](#page-43-0) 操作员 , 添加 , [19](#page-18-1) 测试环境 , [13](#page-12-1) 初始屏幕 更改所使用的图像 , [106](#page-105-0) 在 Windows 客户端中更改 , [100](#page-99-0) 错误 , 未找到受信任的证书 , [101](#page-100-1)

### D

DB2 Universal 服务器准备 , [24](#page-23-1) to [25](#page-24-0) docserver 端口, [117](#page-116-0) docserver 端口参数 , [114](#page-113-2) 登录 , [22](#page-21-0) 登录 ID, [22](#page-21-0) 定义连接 客户端配置实用程序 , [107](#page-106-0) 新的客户端连接 , [66](#page-65-0) 定制 Windows 客户端 , [100](#page-99-1) 堆大小 , [81](#page-80-0) 多个 Oracle 数据库上的数据拆分 , [22](#page-21-1)

## E

exec-shield-randomize, [47](#page-46-0)

## F

forceload 参数 , [48](#page-47-0) 服务名称, [61](#page-60-0) 服务器 帮助 , [19](#page-18-0) 登录 ID, [22](#page-21-0) 进程 , UNIX, [35](#page-34-0), [41](#page-40-1) 连接 , [22](#page-21-2) 连接, 分配, [22](#page-21-2) 配置 , [22](#page-21-0) Service Manager, [14](#page-13-0) Web, [15](#page-14-0), [74](#page-73-1), [105](#page-104-0) 准备 , Oracle, [28](#page-27-1) 资源 , 共享内存 , [35](#page-34-1), [41](#page-40-2) 服务器层 , 组件 , [14](#page-13-1)

### G

Get-It, [123](#page-122-2) grub.conf, [48](#page-47-1) 更改 初始屏幕图像 , [106](#page-105-0) 提供商名称 , [106](#page-105-1) Windows 客户端的初始屏幕 , [100](#page-99-0) Windows 客户端图像的位置 , [100](#page-99-2) 应用程序名称 , [106](#page-105-2) 功能字 , [19](#page-18-2) 共享内存 , 服务器资源 , [35](#page-34-1), [41](#page-40-2) 公用收藏夹 , [19](#page-18-3)

管理员账户 , 本地 , [94](#page-93-2), [102](#page-101-1)

## H

help server communications ports, [96](#page-95-1) helpServerHost 参数 , [84](#page-83-2) helpServerPort, [84](#page-83-3) HPOVLIC, [53](#page-52-3) HPOvLIC, [52](#page-51-3), [53](#page-52-4) HPOvLic, [53](#page-52-5) hpterm, [41](#page-40-3) HP-UX, [42,](#page-41-1) [44,](#page-43-1) [45](#page-44-2), [46](#page-45-1), [51](#page-50-2), [52](#page-51-4), [53](#page-52-6), [112](#page-111-10), [114,](#page-113-3) [118](#page-117-1) HP-UX 的内核资源要求 知识管理 , [112](#page-111-11) HP-UX 内核参数 max thread proc, [112](#page-111-3) maxdsiz, [112](#page-111-4) maxfiles, [112](#page-111-5) maxfiles lim, [112](#page-111-6) maxssiz, [112](#page-111-7) maxswapchunks, [112](#page-111-8) maxtsiz, [112](#page-111-9) maxuprc, [45,](#page-44-1) [113](#page-112-2) maxusers, [113](#page-112-3) nkthread, [113](#page-112-4) nproc, [45,](#page-44-3) [113](#page-112-5) shmem, [45](#page-44-4) shmmax, [45](#page-44-5)

### J

shmmni, [45](#page-44-6)

J2EE 兼容性 , [79](#page-78-2) J2SE Java Development Kit, [74](#page-73-2) Java Runtime Environment, [75](#page-74-0), [87](#page-86-1), [94](#page-93-3) 安装 , [87](#page-86-0) Java web 应用程序服务器 , [74](#page-73-3) Java 虚拟机 , [75,](#page-74-1) [87,](#page-86-2) [94](#page-93-4)

IBM WebSphere, [74](#page-73-4), [79](#page-78-3), [80](#page-79-3) indexer 端口参数 , [114,](#page-113-4) [117](#page-116-1) installp, [52](#page-51-5) IPC 参数 HP-UX, [46](#page-45-2) Solaris, [49](#page-48-1) IPC 功能 , [44](#page-43-2) ISO 代码 , [62](#page-61-0) JSP, [74](#page-73-5) 监听程序端口参数 , [60](#page-59-0) 脚本 scstart, [127](#page-126-1) smstart, [42,](#page-41-2) [47](#page-46-1)

### K

k2adminstart.sh, [118](#page-117-2) k2adminstop.sh, [118](#page-117-3) kernel.shmall, [47](#page-46-2) kernel.shmmax, [47](#page-46-3) 开发环境 , [12](#page-11-0), [18](#page-17-1) 客户端 安装要求 , [65](#page-64-2) Web, [14](#page-13-2), [19](#page-18-4) Windows, [14,](#page-13-3) [18](#page-17-2) 卸载 , [72](#page-71-0) 客户端层 , 组件 , [14](#page-13-4) 客户端配置实用程序 , [19,](#page-18-5) [100](#page-99-3) 描述 , [100](#page-99-3) 启用帮助服务器 , [109](#page-108-0) 要求 , [102](#page-101-2)

### L

LD\_LIBRARY\_PATH, [42](#page-41-3) LIBPATH, [42](#page-41-4)

LicFile.txt, [58,](#page-57-1) [59](#page-58-0) Linux, [47,](#page-46-4) [52,](#page-51-6) [53](#page-52-7) 连接 参数 , [67](#page-66-0) 定义 , [66](#page-65-0) 服务器 , [22](#page-21-2) 客户端配置实用程序 , [108](#page-107-0) 连接性 , 为 MS SQL Server 启用 , [27](#page-26-0) 浏览器要求 , web 客户端 , [75](#page-74-2)

### M

masterport 参数 , [114](#page-113-5), [116](#page-115-3) max\_nprocs 参数 , [49](#page-48-0) max thread proc 参数, [112](#page-111-3) Maxdir 设置 , [47](#page-46-5) maxdsiz 参数 , [46](#page-45-0), [112](#page-111-4) maxfiles\_lim 参数 , [112](#page-111-6) maxfiles 参数 , [112](#page-111-5) maxssiz 参数 , [112](#page-111-7) maxswapchunks 参数 , [112](#page-111-8) maxtsiz 参数 , [112](#page-111-9) maxuprc 参数 , [45,](#page-44-1) [49,](#page-48-2) [113](#page-112-2) maxusers 参数 , [113](#page-112-3) MS SQL Server 启用连接性 , [27](#page-26-0) 区分大小写 , [27](#page-26-1) 准备 , [26](#page-25-1)

### N

nkthread 参数 , [113](#page-112-4) nproc 参数 , [45,](#page-44-3) [113](#page-112-5) ntservice 参数 , [125](#page-124-1)

内核 IPC 参数 , [46](#page-45-3) 内核配置参数 , [44](#page-43-0)

## O

ODBC 参数 , [129](#page-128-1) Oracle 服务器准备 , [28](#page-27-1) 在多个数据库上拆分数据 , [22](#page-21-1)

### P

PHCO\_24400, [51](#page-50-3) PHCO\_27731, [51](#page-50-4) PHSS\_22898, [51](#page-50-5) PHSS\_26945, [51](#page-50-6) pkgadd, [52](#page-51-7) 配置 , 服务器 , [22](#page-21-0)

### R

RDBMS 服务器 连接到 , [18](#page-17-3) 设置时区 , [23](#page-22-0), [24](#page-23-0), [26](#page-25-0), [28](#page-27-0) 数据库层 , [14](#page-13-5) 应用程序数据 , [14](#page-13-5) refreshMessages 参数 , [84](#page-83-4) refreshmessinterval 参数 , [84](#page-83-5) root 访问 , [41](#page-40-4) root 账户 , [34](#page-33-0), [40](#page-39-1) RPCReadOnly, [127](#page-126-2) rpm, [52](#page-51-8) 日志文件 , Web 层 , [83](#page-82-0)

### S

SAM 实用程序 , [46](#page-45-4) sc.ini, [125](#page-124-2), [126](#page-125-1) sc\_report\_odbc, [129](#page-128-2) SCCL32, [123,](#page-122-3) [124](#page-123-1) scstart 脚本 , [127](#page-126-1) search engine, [111](#page-110-0) 安装 , [112](#page-111-12), [113,](#page-112-1) [116](#page-115-2) 安装参数 , [114](#page-113-1) 安装要求 , [112](#page-111-13) HP-UX 的内核资源要求 , [112](#page-111-14) 连接到 , [119](#page-118-1) 配置 , [119](#page-118-2) 索引 , [121](#page-120-1) 应用程序 , [111](#page-110-1) 针对 Unix 系统的启动脚本 , [118](#page-117-4) 主机名 , [116](#page-115-4) search engine 参数 docserver Port, [114](#page-113-2) indexer Port, [114](#page-113-4) masterport, [114](#page-113-5) 主机名 , [114](#page-113-6) serverHost 参数 , [84](#page-83-6) serverPort 参数 , [84](#page-83-7) ServiceCenter, [18](#page-17-4), [61](#page-60-1), [123,](#page-122-4) [124](#page-123-2), [126,](#page-125-2) [127](#page-126-3), [128,](#page-127-1) [129](#page-128-3), [130](#page-129-2) 监听程序 , [129](#page-128-4) ODBC 驱动程序 , [123,](#page-122-4) [124](#page-123-2) Service Manager 必需硬件 , [18](#page-17-0) 服务器 , [14](#page-13-6) 集成 , [19](#page-18-6) 升级 , [18](#page-17-5) 升级客户端 , [64](#page-63-0)

SHLIB\_PATH, [42](#page-41-5)

SHMALL, [47](#page-46-6) shmem 参数 , [45](#page-44-4) SHMMAX, [47](#page-46-7) shmmax 参数 , [45](#page-44-5) shmmni 参数 , [45](#page-44-6) shmsys 参数 , [48](#page-47-2) sm.cfg, [31,](#page-30-1) [35,](#page-34-2) [41,](#page-40-5) [44,](#page-43-3) [60](#page-59-1) sm.ini, [23,](#page-22-1) [29,](#page-28-0) [31,](#page-30-2) [35,](#page-34-3) [37,](#page-36-0) [41,](#page-40-6) [44,](#page-43-4) [60,](#page-59-2) [118](#page-117-5) smstart, [47](#page-46-8) smstart 脚本 , [42,](#page-41-2) [47](#page-46-1) SOAP, [68](#page-67-1) Solaris, [48,](#page-47-3) [51,](#page-50-7) [52,](#page-51-9) [53](#page-52-8) 处理的文件数量 , [49](#page-48-3) 共享内存要求 , [48](#page-47-4) 进程要求 , [49](#page-48-4) Solaris 参数 forceload, [48](#page-47-0) IPC, [49](#page-48-1) max nprocs, [49](#page-48-0) shmsys, [48](#page-47-2) ssl 参数 , [84](#page-83-8) swinstall, [52](#page-51-10) sysctl.conf, [47](#page-46-9), [48](#page-47-5) 设置 Web 应用程序服务器的堆大小 , [81](#page-80-1) 生产环境 , [12](#page-11-1), [20](#page-19-0) 升级 帮助服务器 , [92](#page-91-1) 客户端 , [64](#page-63-1) Service Manager, [18](#page-17-6) 时区 , 为 RDBMS 报告工具设置 , [23,](#page-22-0) [24,](#page-23-0) [26,](#page-25-0) [28](#page-27-0) 实施清单 , [18](#page-17-7) 数据库层 , 组件 , [14](#page-13-7)

## T

TCP/IP 服务名称 , [35,](#page-34-4) [40](#page-39-2) Tomcat, [74,](#page-73-0) [77,](#page-76-0) [78,](#page-77-0) [79,](#page-78-0) [80](#page-79-0) 弹出窗口, 启用, [75](#page-74-3) 提供商和应用程序设置 , [107](#page-106-1) 提供商名称 , 更改 , [106](#page-105-1) 添加 / 删除程序 卸载 Windows 服务器 , [37](#page-36-1) 卸载 Windows 客户端 , [72](#page-71-1) 通信端口,帮助服务器, [94,](#page-93-0) [96](#page-95-1) 图表板 , [19](#page-18-7) 图像 路径 , [104](#page-103-0), [107](#page-106-2) 在 Windows 客户端中更改位置 , [100](#page-99-2) 自定义 , [104](#page-103-1)

### U

ulimit, [49](#page-48-5) UNIX root 账户 , [34](#page-33-0), [40](#page-39-1) 用户 ID, [40](#page-39-3) UNIX 服务器 安装 , [40](#page-39-0) 进程 , [35,](#page-34-0) [41](#page-40-1) 卸载 , [44](#page-43-5) 要求 , [35,](#page-34-5) [40](#page-39-4) URL Web 层 , [85](#page-84-0), [88](#page-87-0) web 客户端 , [85,](#page-84-1) [88](#page-87-1)

### V

viewactivenotes 参数 , [84](#page-83-9)

### W

web.xml, [82,](#page-81-0) [83,](#page-82-1) [98](#page-97-2) web 参数 cacerts, [84](#page-83-0) compress\_soap, [84](#page-83-1) helpServerHost, [84](#page-83-2) helpServerPort 参数 , [84](#page-83-3) refreshMessages, [84](#page-83-4) refreshmessinterval, [84](#page-83-5) serverHost, [84](#page-83-6) serverPort, [84](#page-83-7) ssl, [84](#page-83-8) viewactivenotes, [84](#page-83-9) Web 层 , [19](#page-18-8) 日志文件 , [83](#page-82-0) 设置堆大小 , web 应用程序服务器 , [81](#page-80-1) URL, [85,](#page-84-0) [88](#page-87-0) 组件 , [15](#page-14-1) Web 服务器 , [15](#page-14-0), [74](#page-73-1), [105](#page-104-0) 帮助服务器 , [92](#page-91-2) WEB-INF, [82,](#page-81-1) [98](#page-97-3) Web 客户端 , [14](#page-13-2) 浏览器要求 , [75](#page-74-2) web 客户端 , [19](#page-18-4) URL, [85,](#page-84-1) [88](#page-87-1) WebLogic, [79](#page-78-1), [80](#page-79-2) WebSphere, [74,](#page-73-4) [79,](#page-78-3) [80](#page-79-3) webtier-7.00.war, [13,](#page-12-2) [15,](#page-14-2) [74,](#page-73-6) [79,](#page-78-4) [80,](#page-79-4) [82,](#page-81-2) [83](#page-82-2) web 应用程序服务器 , [15,](#page-14-3) [74](#page-73-7) Windows 服务名称 , 帮助服务器 , [96](#page-95-0) Windows 服务器 使用安装 DVD 卸载 , [38](#page-37-0) 使用"添加 / 删除程序"卸载, [38](#page-37-1) 要求 , [34](#page-33-1)

Windows 客户端 , [14,](#page-13-3) [18](#page-17-2) 安装 , [65](#page-64-1) 定义默认连接 , [107](#page-106-0) 定制 , [100](#page-99-1) 启用帮助服务器 , [109](#page-108-1) 提供商和应用程序设置 , [107](#page-106-1) 未找到受信任的证书 , 错误 , [101](#page-100-1) 文档 , 部署定制版本 , [92](#page-91-3)

### X

系统集成 , [123](#page-122-5)

卸载

autopass, [53](#page-52-2) 客户端 , [72](#page-71-0) Windows 服务器 , 通过安装 DVD 卸载 , [38](#page-37-0) Windows 服务器 , 通过 "添加 / 删除程序" 卸载 , [38](#page-37-1) UNIX 服务器 , [44](#page-43-5) 信号量 , [41](#page-40-7)

## Y

要求 帮助服务器 , [94](#page-93-1) 客户端配置实用程序 , [102](#page-101-2) Windows 服务器 , [34](#page-33-1) UNIX 服务器 , [35,](#page-34-5) [40](#page-39-4) 应用程序名称 , 更改 , [106](#page-105-2) 用于安装的用户 ID, [40](#page-39-3) 语言代码 , [62](#page-61-1)

### Z

知识管理 HP-UX 的内核资源要求 , [112](#page-111-11) 主机名参数 , [114](#page-113-6)

#### 组 ID, [40](#page-39-3)

组件

服务器层 , [14](#page-13-1) 客户端层 , [14](#page-13-4) 数据库层 , [14](#page-13-7) Web 层 , [15](#page-14-1)